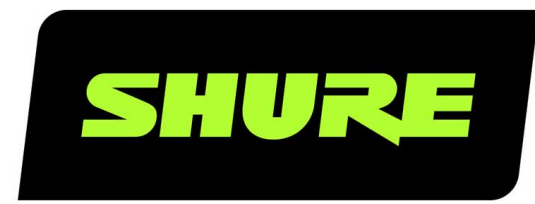

# ANIUSB-Matrix Audio-Netzwerkschnittstelle

Complete user guide for the ANIUSB-MATRIX. Includes system diagrams, specifications, installation instructions, command strings, and more. Version: 7.9 (2022-J)

## Table of Contents

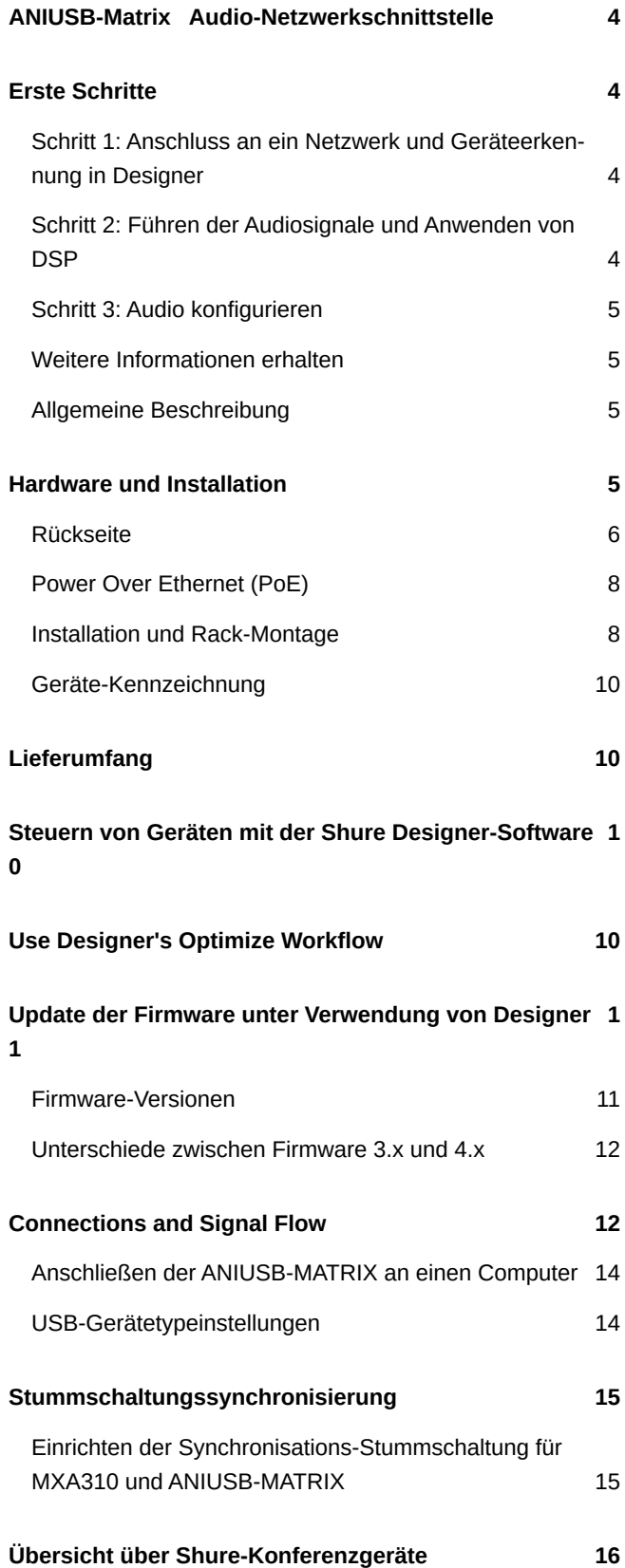

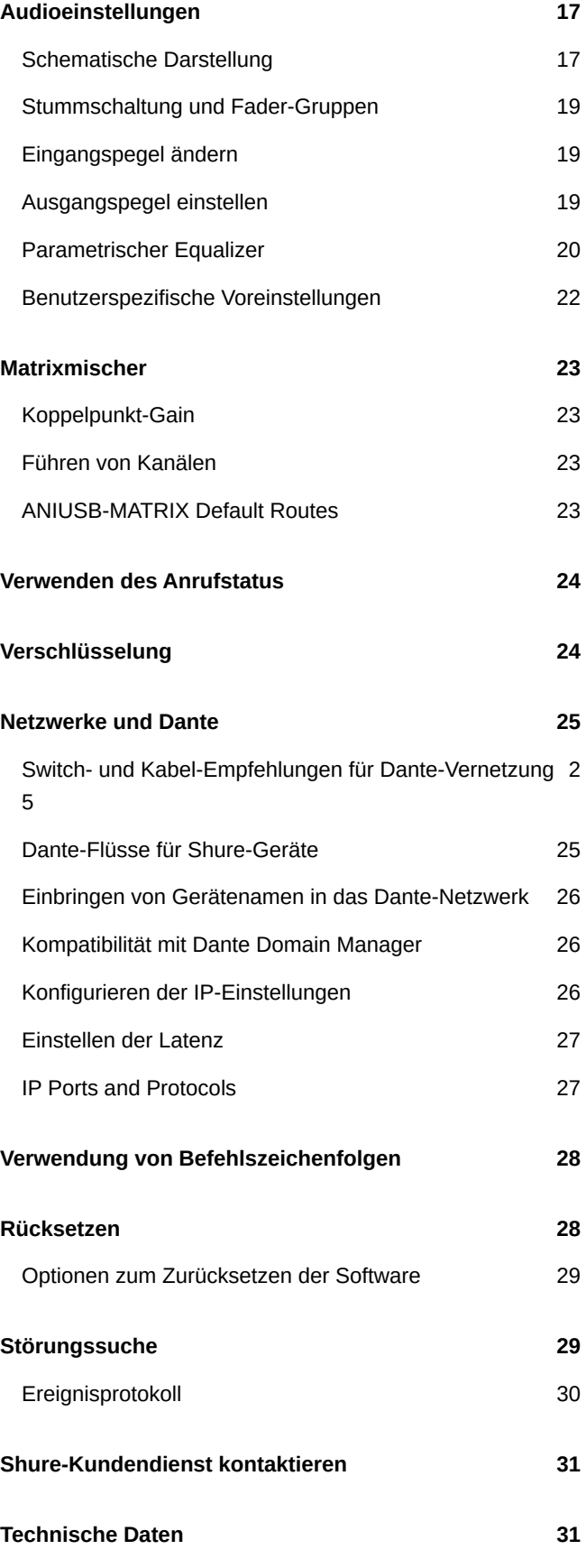

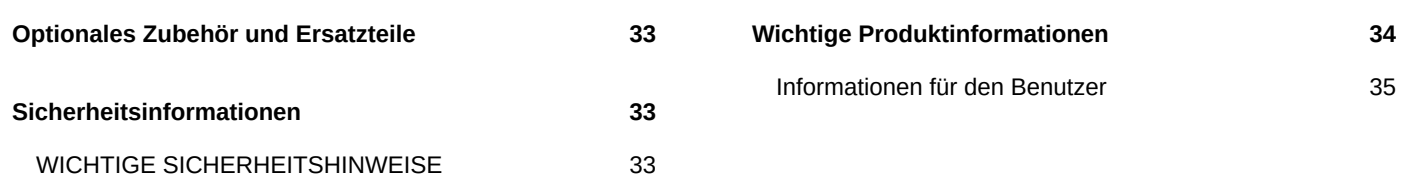

## <span id="page-3-0"></span>ANIUSB-Matrix Audio-Netzwerkschnittstelle

## <span id="page-3-1"></span>Erste Schritte

Die Shure Designer-Software verwenden, um die ANIUSB-MATRIX zu steuern. Nach Erledigung dieses grundlegenden Einrichtungsvorgangs ist Folgendes möglich:

- Steuern der ANIUSB-MATRIX in Designer
- Audiosignalführung an die ANIUSB-MATRIX in Designer
- Verwenden des Matrixmischers für die Audiosignalführung

Vor den ersten Schritten werden folgende Dinge benötigt:

- Ethernet-Kabel Cat5e (oder besser)
- Netzwerk-Switch, der Power over Ethernet (PoE) einspeist
- Auf einem Computer installierte Shure Designer-Software. Sie können die Software unter [www.shure.com](http://www.shure.com) herunterladen.

### <span id="page-3-2"></span>Schritt 1: Anschluss an ein Netzwerk und Geräteerkennung in Designer

- 1. Die ANIUSB-MATRIX über ein Cat5e-Kabel (oder besser) mit einem PoE-Port am Netzwerk-Switch verbinden.
- 2. Den Computer, auf dem Designer läuft, an den Netzwerk-Switch anschließen.
- 3. Designer öffnen und unter Einstellungen überprüfen, ob Sie mit dem richtigen Netzwerk verbunden sind.
- 4. Auf Online-Geräte klicken. Es erscheint eine Liste von Online-Geräten.
- 5. Zum Identifizieren von Geräten auf das Produktsymbol klicken, um die Lichter des Geräts aufleuchten zu lassen.

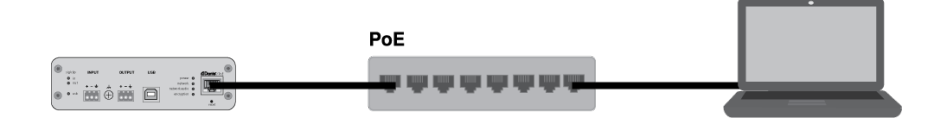

### <span id="page-3-3"></span>Schritt 2: Führen der Audiosignale und Anwenden von DSP

Das Audio zu führen und DSP anzuwenden geschieht am einfachsten mit dem Optimieren-Ablauf von Designer. Optimieren führt Audiosignale automatisch, wendet DSP-Einstellungen an, schaltet die Stummschaltungssynchronisierung ein und aktiviert die LED-Logiksteuerung bei verbundenen Geräten.

Für dieses Beispiel schließen wir ein Tischmikrofon-Array des Typs MXA310 an.

- 1. Zu Meine Projekte > Neu wechseln, um ein neues Projekt zu erstellen.
- 2. Neu > Raum (live) wählen, um einen neuen Raum zu erstellen. Alle Geräte, die online sind, erscheinen auf der Liste. Ziehen Sie das MXA310 und die ANIUSB-MATRIX mit der Maus, um sie dem Raum hinzuzufügen.
- 3. Optimieren wählen.
- 4. Die Audioführungen und -einstellungen auf Eignung für Ihre Ansprüche prüfen. Unter Umständen ist Folgendes erforderlich:
	- Unnötige Routen löschen.
	- DSP-Blöcke nach Bedarf optimieren.
	- Mikrofonabdeckung testen und einstellen.

Audiosignale können auch außerhalb des Optimieren-Ablaufs manuell in Designer oder unter Verwendung von Dante Controller geführt werden.

### <span id="page-4-0"></span>Schritt 3: Audio konfigurieren

Die endgültigen Konfigurationsschritte hängen davon ab, welche anderen Geräte an ANIUSB-MATRIX angeschlossen werden.

- 1. Andere Analog- und USB-Geräte an die ANIUSB-MATRIX anschließen. Wenn Sie einen Computer mit Videokonferenz-Software haben, diesen an den USB-Anschluss anschließen.
- 2. Zu Matrixmischer wechseln, um Audiosignale zwischen ANIUSB-MATRIX Ein- und Ausgängen zu führen. Sie können einen einzigen Eingang an mehrere Ausgänge führen oder umgekehrt. Um Audiosignale vom MXA310 an den Computer zu senden, aktivieren Sie das Kontrollkästchen, an dem sich Dante-Eingang 1 und USB-Ausgang 1 überschneiden.

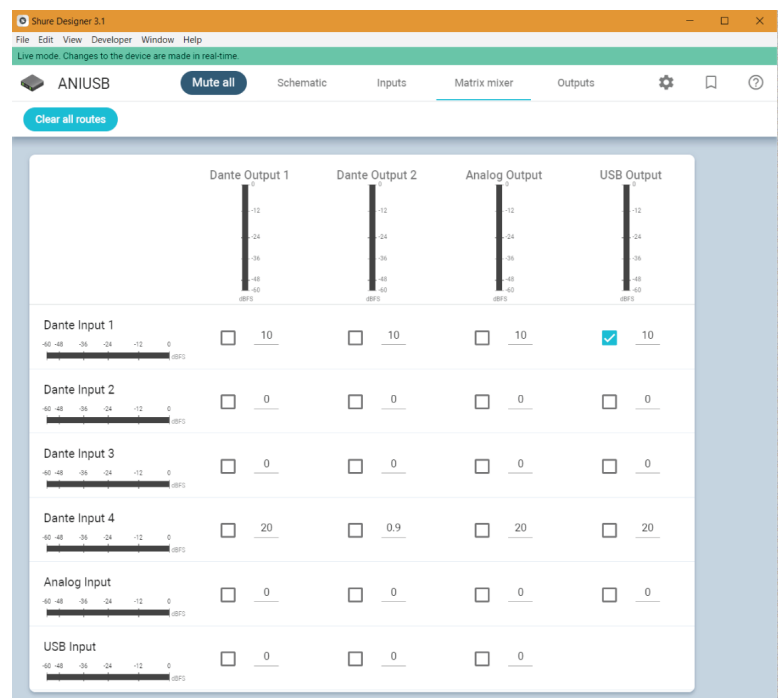

- 3. Einen Soundcheck durchführen und die Eingangs- und Ausgangspegel in Designer anpassen.
- 4. Den Equalizer (EQ) nach Bedarf anwenden, um die Sprachverständlichkeit zu verbessern.

### <span id="page-4-1"></span>Weitere Informationen erhalten

Weitere Informationen zur ANIUSB-MATRIX sind in der Hilfe zu Designer oder im vollständigen Benutzerhandbuch unter [pubs.shure.com/guide/ANIUSB-Matrix](http://pubs.shure.com/guide/ANIUSB-Matrix) zu finden.

### <span id="page-4-2"></span>Allgemeine Beschreibung

<span id="page-4-3"></span>Die Audio-Netzwerkschnittstelle ANIUSB-MATRIX bietet Anschlüsse für USB, Dante™ und analoge Audioquellen. Sie ermöglicht eine Zusammenarbeit und Verbindung mit allen Audiogeräten in einem einzigen Netzwerk und unterstützt Funkmikrofone, Computer, Mobilgeräte, Video-Codecs und Lautsprechersysteme. Ein einziges Netzwerkkabel genügt, um Audiosignale und Strom über Power over Ethernet (PoE) zu empfangen. Über die Shure Designer-Software lassen sich die Audio- und Netzwerkeinstellungen von einem beliebigen an dasselbe Netzwerk angeschlossenen Computer aus verwalten.

## <span id="page-5-0"></span>Hardware und Installation **Rückseite**

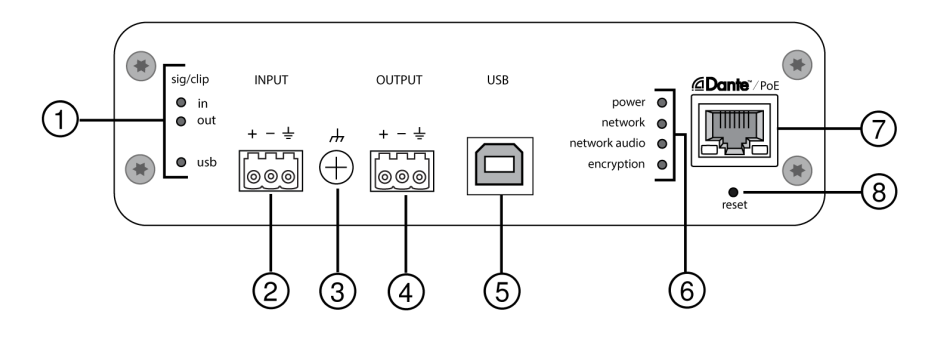

### ① **Pegelanzeigen (Signal/Übersteuerung)**

Dreifarbige LEDs zeigen den Audiosignalpegel für die Analogkanäle und den Verbindungsstatus für den USB-Kanal an. Die Ausgangspegel in der Shure Designer-Software individuell justieren, um Übersteuern zu vermeiden.

Analogeingang-/ausgang

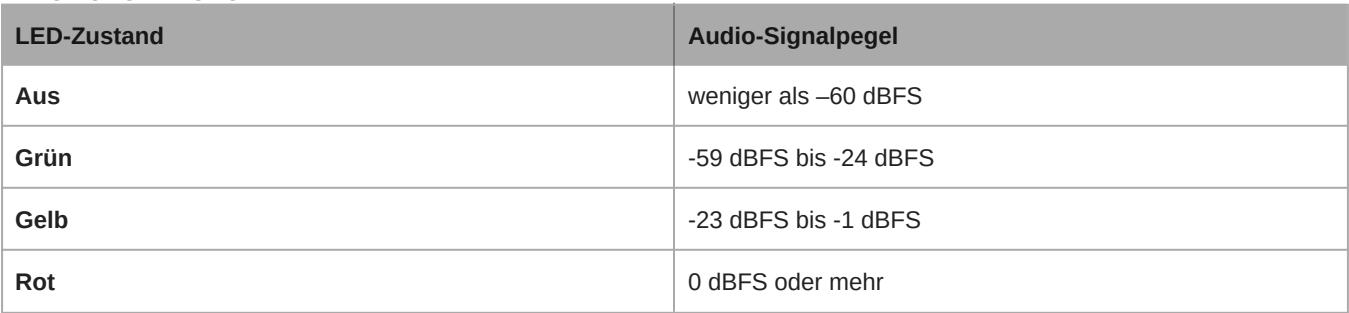

*Hinweis: Die Eingangs- und Ausgangs-LEDs bleiben aus, wenn die Pegelanzeige auf Post-Gain eingestellt ist.*

USB-Audio

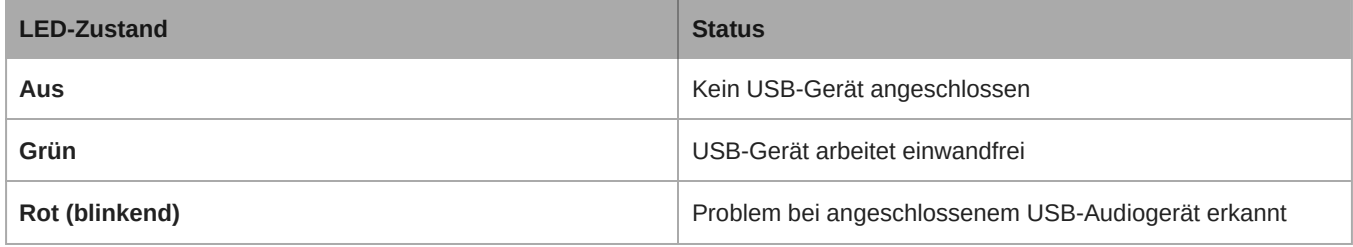

### ② **Audioeingang (Blockstecker)**

**Block-Pinbelegungen:**

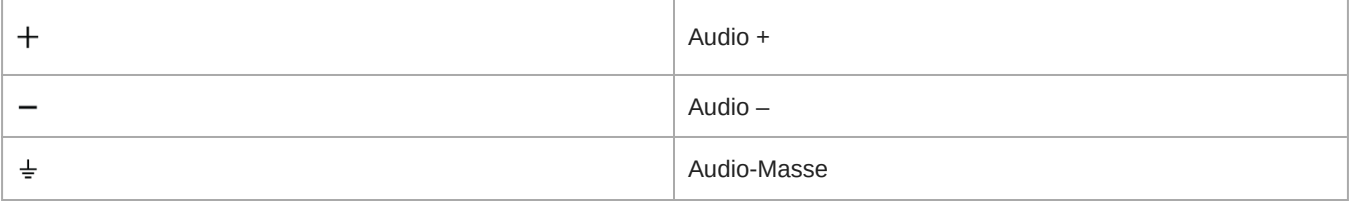

#### ③ **Gehäusemasse-Schraube**

Ermöglicht optionalen Anschluss für Mikrofon-Massekabel an Gehäusemasse.

### ② **Audioausgang (Blockstecker)**

Symmetrischer Audioausgang wird an ein analoges Gerät angeschlossen. Passen Sie den Ausgangspegel in der Shure Designer-Software an die Eingangsempfindlichkeit des analogen Geräts an.

*Hinweis: Siehe Kennzeichnungen an der Vorderseite zu Blockstecker-Belegungen.*

### ⑤ **USB-Anschluss**

Stellt den Anschluss an einen Computer zum Senden und Empfangen beliebiger Kombinationen von Eingangs- und Ausgangs-Audiokanälen her.

#### ⑥ **LED-Anzeigen**

**Spannungsversorgung:** Power over Ethernet (PoE) vorhanden

*Hinweis: Einen PoE-Injektor nutzen, falls der Netzwerk-Switch kein PoE bereitstellt.*

**Netzwerk:** Netzwerkverbindung ist aktiv

**Netzwerk-Audio:** Dante-Audio im Netzwerk vorhanden

*Hinweis: Fehlerdetails sind im Ereignisprotokoll in der Shure Designer-Software zu finden.*

Verhalten der Netzwerk-Audio-LED

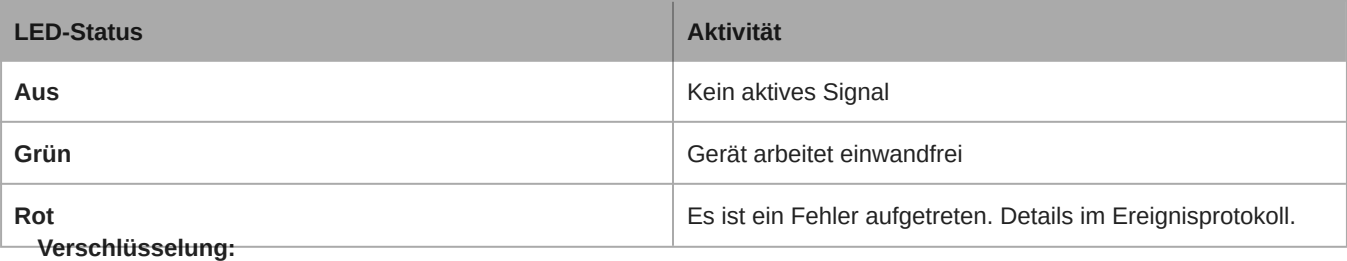

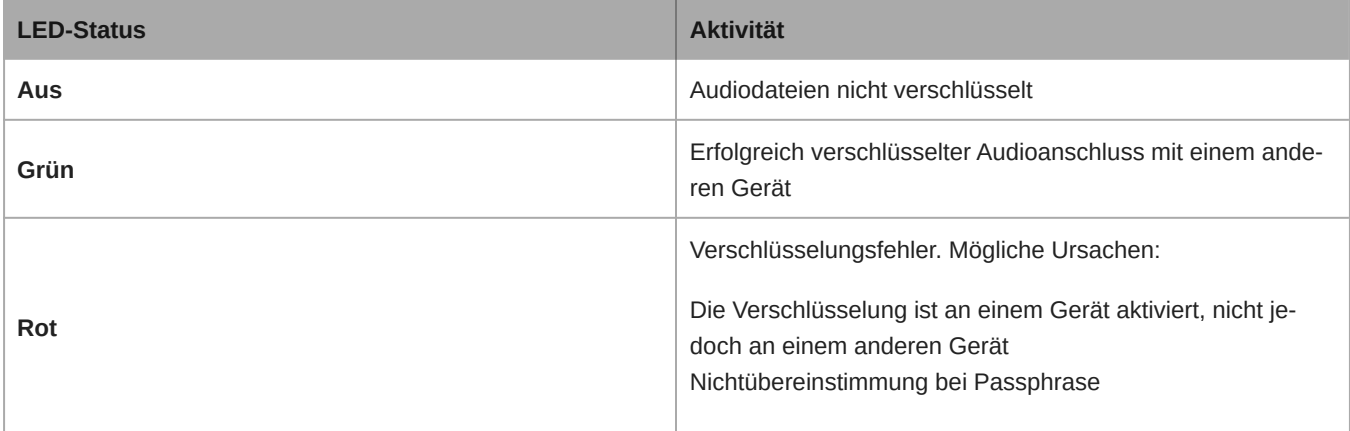

#### ⑦ **Dante-Netzwerk-Anschluss**

Stellt den Anschluss zu einem Netzwerk-Switch her, um Dante-Audio, Power over Ethernet (PoE) und Daten von der Steuerungs-Software zu empfangen.

#### ⑧ **Rücksetztaste**

Setzt alle Geräteeinstellungen auf die Werkseinstellungen zurück.

### <span id="page-7-0"></span>Power Over Ethernet (PoE)

Dieses Gerät benötigt zum Betrieb PoE. Es ist sowohl mit PoE-Quellen der **Klasse 0** als auch **Klasse 3** kompatibel.

Power over Ethernet wird auf eine der folgenden Weisen bereitgestellt:

- Ein Netzwerk-Switch, der PoE bereitstellt
- Eine PoE-Einleitungsvorrichtung

### <span id="page-7-1"></span>Installation und Rack-Montage

Zwei Befestigungslösungen sind zur Montage der Audio-Netzwerkschnittstelle verfügbar:

**CRT1-19-Zoll-Rackfach (optionales Zubehör):** Unterstützt bis zu 3 Geräte; montierbar in einem Rack oder unter einem Tisch

**Montagefach für Einzelgerät (im Lieferumfang enthaltenes Zubehör):** Unterstützt ein Einzelgerät zur Montage unter einem **Tisch** 

### Befestigen der Geräte

Die im Lieferumfang enthaltenen Schrauben aus dem Montagebausatz zur Befestigung der Audio-Netzwerkschnittstellen verwenden. Audio-Netzwerkschnittstellen können jeder der beiden Richtungen zugewandt montiert werden. Die Schrauben von der Unterseite aus gemäß den folgenden Darstellungen in die entsprechenden Löcher einführen:

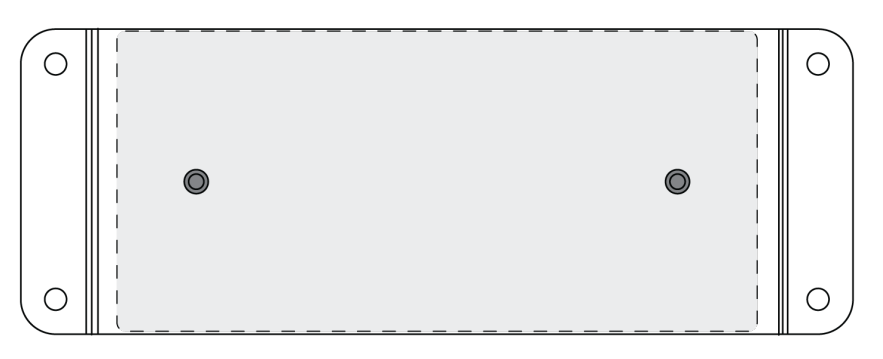

*Die Löcher, wie dargestellt, zur Befestigung eines Einzelgeräts im Montagefach für Einzelgeräte ausrichten*

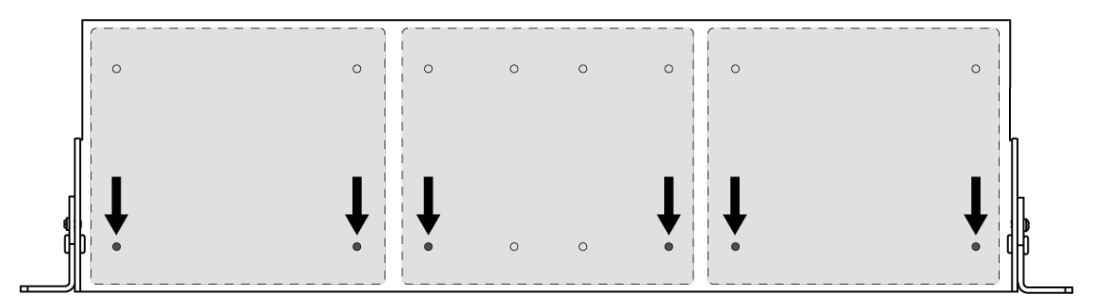

*Die Löcher, wie dargestellt, zur Befestigung von bis zu 3 Geräten im 19-Zoll-Rackfach ausrichten.*

### Anordnung der Rackmontagewinkel

Eine Kombination aus bis zu drei Audio- Netzwerkschnittstellen kann in einem einzelnen 19-Zoll-Rackfach montiert werden. Die verstellbaren Rackmontagewinkel unterstützen die Montage in einem standardmäßigen Geräte-Rack oder unter einem Tisch.

### Montage in einem standardmäßigen 19-Zoll-Rack

- 1. Die Montagewinkel mit den Befestigungslöchern nach vorne zeigend ausrichten.
- 2. Die 3 Schrauben anbringen, die den Montagewinkel wie dargestellt am Fach halten.

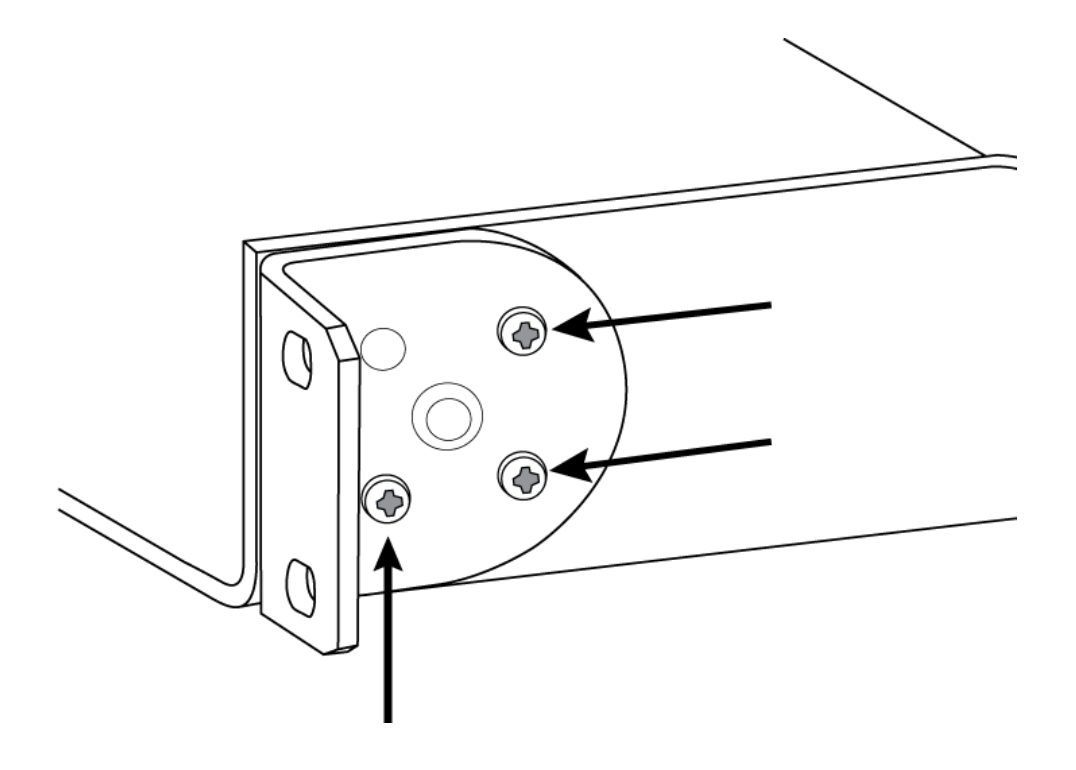

### Untertisch-Montage

- 1. Die Montagewinkel mit den Befestigungslöchern nach oben zeigend ausrichten.
- 2. Die 3 Schrauben anbringen, die den Montagewinkel wie dargestellt am Fach halten.

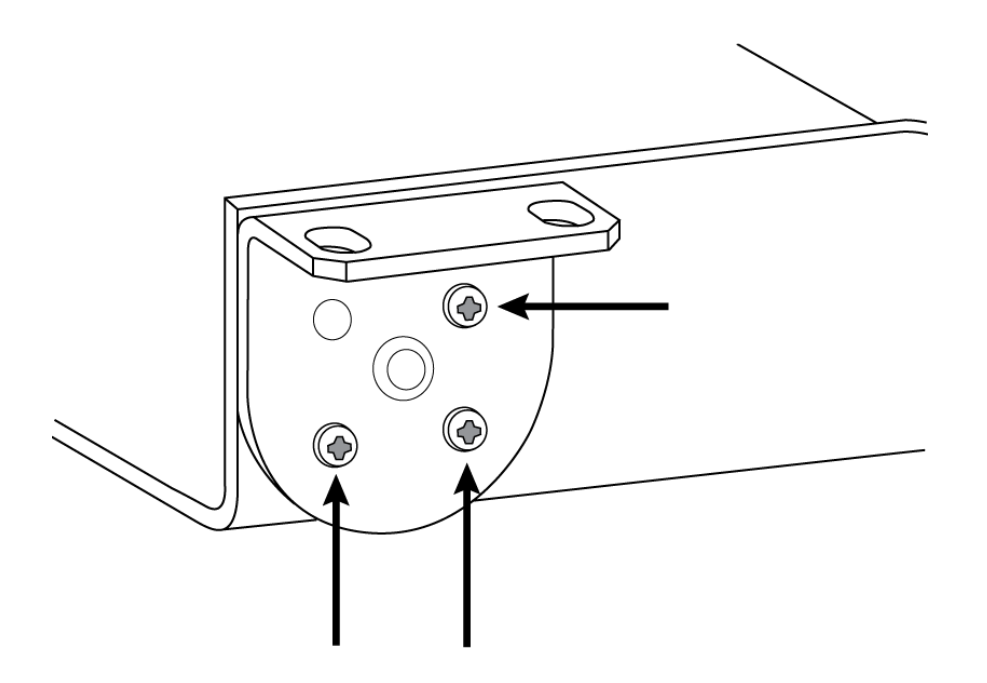

### Montage unter einem Tisch

- 1. Das Fach unter einem Tisch an der gewünschten Stelle anhalten.
- 2. Mit einem Bleistift die Stellen der Befestigungslöcher am Tisch markieren.
- 3. Für die Schrauben 4 Löcher bohren. Der Durchmesser der Löcher im Fach beträgt 7,1 mm.
- 4. Die Komponenten im Fach montieren.
- 5. Die 4 Schrauben eindrehen, um das Fach unter dem Tisch zu befestigen.

### <span id="page-9-0"></span>Geräte-Kennzeichnung

Um die Hardware durch Blinken der Leuchten zu identifizieren, die Schaltfläche Identifizieren im Abschnitt Geräteoptionen auswählen.

## <span id="page-9-1"></span>Lieferumfang

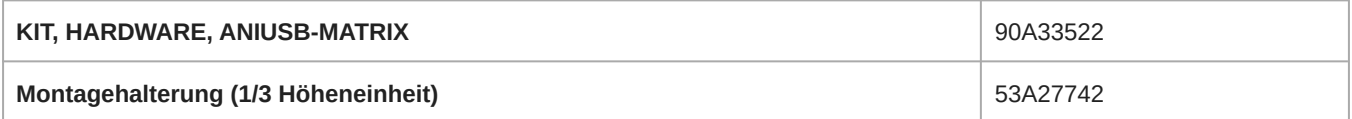

**Note:** USB cable not included.

## <span id="page-9-2"></span>Steuern von Geräten mit der Shure Designer-Software

Zur Steuerung der Geräteeinstellungen die Shure Designer-Software verwenden. Designer ermöglicht es Integratoren und Systemplanern, die Audioerfassung für Installationen mit MXA-Mikrofonen und anderen vernetzten Geräten von Shure zu entwerfen.

#### **Zugreifen auf Ihr Gerät in Designer:**

- 1. Designer herunterladen und auf einem Computer installieren, der an dasselbe Netzwerk wie Ihr Gerät angeschlossen ist.
- 2. Designer öffnen und unter Einstellungen überprüfen, ob Sie mit dem richtigen Netzwerk verbunden sind.
- 3. Auf Online-Geräte klicken. Es erscheint eine Liste von Online-Geräten.
- 4. Zum Identifizieren von Geräten auf das Produktsymbol klicken, um die Lichter des Geräts aufleuchten zu lassen. Gerät auf der Liste auswählen und auf Konfigurieren klicken, um Geräteeinstellungen zu ändern.

Weitere Informationen finden sich unter [shure.com/designer.](http://www.shure.com/designer)

Zugriff auf Geräteeinstellungen haben Sie auch mit [Shure Web Device Discovery](https://www.shure.com/en-US/products/software/shure_web_device_discovery_application).

## <span id="page-9-3"></span>Use Designer's Optimize Workflow

Designer's optimize workflow speeds up the process of connecting systems with at least 1 microphone and 1 audio processor. Optimize also creates mute control routes in rooms with MXA network mute buttons. When you select Optimize in a room, Designer does the following:

- Creates audio routes and mute control routes
- Adjusts audio settings
- Turns on mute synchronization

• Enables LED logic control for applicable devices

The settings are optimized for your particular combination of devices. You can customize settings further, but the optimize workflow gives you a good starting point.

#### **Compatible devices:**

- MXA920
- MXA910
- MXA710
- MXA310
- P300
- IntelliMix® Room
- ANIUSB-MATRIX
- MXN5-C
- MXA Network Mute Button

#### **To use the optimize workflow:**

- 1. Place all relevant devices in a room.
- 2. Select Optimize. Designer optimizes microphone and DSP settings for your equipment combination.

If you remove or add devices, select Optimize again.

After optimizing a room, check and adjust settings to fit your needs. You may need to:

- Delete unnecessary routes.
- Check levels and adjust gain.
- Check that AEC reference signals are correctly routed.
- Fine-tune DSP blocks as needed.

## <span id="page-10-0"></span>Update der Firmware unter Verwendung von Designer

Gilt für Designer ab Version 4.2.

Vor dem Einrichten von Geräten mit Designer prüfen, ob Firmware-Aktualisierungen verfügbar sind, um von neuen Funktionen und Verbesserungen zu profitieren. Firmware kann für die meisten Produkte auch mit [Shure Update Utility](https://www.shure.com/firmware) installiert werden.

#### **So gehen Sie bei der Aktualisierung vor:**

- 1. Designer Öffnen. Wenn es eine neue Firmware gibt, die Sie noch nicht heruntergeladen haben, zeigt Designer ein Banner mit der Anzahl der verfügbaren Aktualisierungen an. Darauf klicken, um die Firmware herunterzuladen.
- 2. Zu Online-Geräte navigieren und Ihre Geräte suchen.
- 3. Für jedes Gerät in der Spalte Verfügbare Firmware eine Firmware-Version auswählen. Sicherstellen, dass niemand während einer Aktualisierung die Geräteeinstellungen bearbeitet.
- 4. Das Kontrollkästchen neben jedem Gerät aktivieren, das Sie aktualisieren möchten, und auf Firmware aktualisieren klicken. Während einer Aktualisierung verschwinden Geräte möglicherweise aus der Übersicht der Online-Geräte. Designer nicht schließen, während die Firmware aktualisiert wird.

### <span id="page-10-1"></span>Firmware-Versionen

Wenn die Firmware aktualisiert wird, sämtliche Hardware auf dieselbe Firmware-Version aktualisieren, um einen störungsfreien Betrieb zu gewährleisten.

Die Firmware aller Geräte hat das Format HAUPTVERSION.NEBENVERSION.PATCH (z. B. 1.2.14). Alle Geräte im Netzwerk müssen zumindest über die gleichen HAUPTVERSION- und NEBENVERSION-Firmware-Versionsnummern verfügen (z. B. 1.2.x).

### <span id="page-11-0"></span>Unterschiede zwischen Firmware 3.x und 4.x

#### **Unterstützung für Dante Domain Manager**

• Der ANIUSB-MATRIX kann jetzt in der Dante Domain Manager Software zu Domains hinzugefügt werden.

#### **Audio-Verschlüsselungsverbesserungen**

• Die Firmware 4.x und neuer besitzt verbesserte Audioverschlüsselung, deshalb sicherstellen, dass alle Shure-Geräte, die Verschlüsselung verwenden, auf die gleiche Major-Firmwarestufe aktualisiert werden.

#### **Webanwendungen entfernt**

- Mit Firmware 4.x und neuer ist die Shure Designer-Software die einzige Möglichkeit, die ANIUSB-MATRIX zu steuern.
- Auf die Grundeinstellungen des Geräts kann zugegriffen werden, indem das Shure-Web-Device-Discovery-Tool verwendet wird, aber für die vollständige Steuerung muss Designer verwendet werden.
- Designer herunterladen unter [shure.com/designer.](https://www.shure.com/en-US/products/software/designer_software)

## <span id="page-11-1"></span>Connections and Signal Flow

The ANIUSB-MATRIX has 4 Dante inputs and 2 Dante outputs. You can route any input to any output and adjust crosspoint gain using the matrix mixer.

### Best Practices

- For best results, route 1 microphone to the ANIUSB-MATRIX. If using multiple microphones in a space, use a device with an automixer (such as a [P300](https://www.shure.com/en-US/products/mixers/p300?variant=P300-IMX) or [IntelliMix Room\)](https://www.shure.com/en-US/products/software/intellimix_room).
- Use Shure Designer's [optimize workflow](#page-9-3) to quickly set up Dante audio routes, mute control routes, matrix mixer routes, and other settings.

The ANIUSB-MATRIX has 2 Dante transmit flows. [Learn more about Dante flows](#page-24-2).

These are some of the devices that you can connect to the ANIUSB-MATRIX:

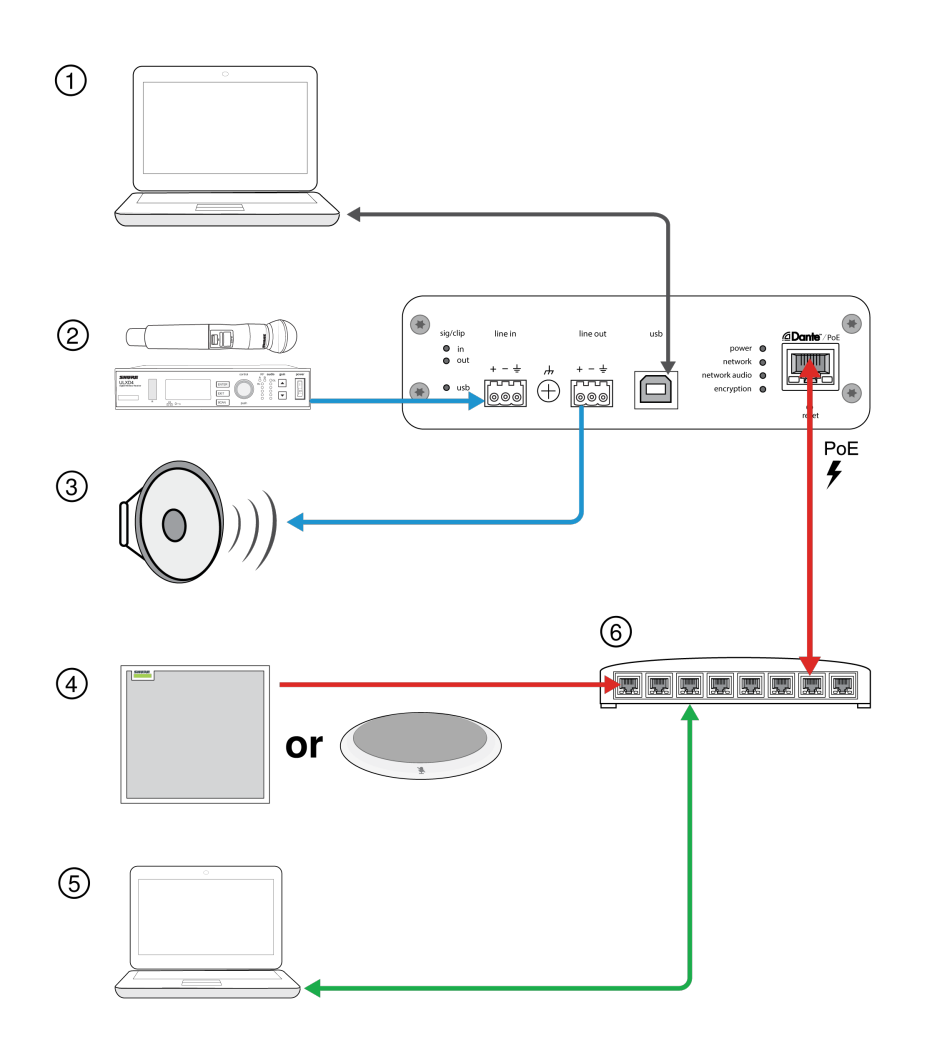

#### **1. Computer with conferencing software**

The computer sends and receives audio to and from the conferencing software. All signals pass through the ANIUSB-MA-TRIX's USB connection. Route Dante sources using Dante Controller or Shure Designer software.

*Note: Compatible with Mac and PC*

#### **2. Analog input sources**

Analog sources (such as wireless microphones or any line-level devices) connect to the analog line input.

#### **3. Analog output devices**

Loudspeakers, amplifiers, or recording devices connect to the analog line output.

#### **4. Dante-enabled microphone**

A Dante microphone (such as a Shure Microflex Advance array) connects to the network switch. Route the microphone's signal to the ANIUSB-MATRIX, and then use the matrix mixer to route the signal to the USB output.

#### **5. Control computer**

A computer connected to the network accesses Shure Designer to control the channel levels and processing.

#### **6. Network switch**

The network switch provides Power over Ethernet (PoE) to devices that require it.

### <span id="page-13-0"></span>Anschließen der ANIUSB-MATRIX an einen Computer

Die ANIUSB-MATRIX per USB an einen Computer mit Konferenzsoftware anschließen.

Wenn die ANIUSB-MATRIX erstmalig angeschlossen wird, erkennt sie der Computer als ein USB-Audiogerät. Zur Audio-Übertragung kann es erforderlich sein, die Matrix als das Eingangs-/Ausgabegerät (Aufnahme/Wiedergabe) auszuwählen. Die ANIUSB-MATRIX als Standardgerät festlegen, um sicherzustellen, dass sie stets Ton ausgibt, wenn sie angeschlossen wird. Details zur Konfiguration der Audioeinstellungen finden Sie im Handbuch Ihres Computers.

### Führen von Audiokanälen zum USB-Anschluss

Mit Dante Controller oder Shure Designer können Sie Audiosignale von und zu ANIUSB führen. Den ANIUSB-Matrixmischer verwenden, um Dante- und Analogkanäle zum USB-Anschluss zu führen.

#### **Schritt 1: Dante-Controller oder Shure Designer**

- 1. Dante Controller oder Shure Designer öffnen und Dante-Geräte (z. B. MXA- oder MXW-Mikrofone) zu den Dante-Empfangskanälen des ANIUSB führen. Die Kanäle benennen, um einen Überblick über die Geräte zu behalten.
- 2. Wenn Sie Kanäle vom ANIUSB zu anderen Dante-fähigen Geräten (z. B. Verstärker, Lautsprecher oder Aufnahmegeräte) senden müssen, die Dante-Ausgangskanäle des ANIUSB an die entsprechenden Geräte im Dante-Controller führen.

*Hinweis: Shure Designer erstellt Dante-Audioführungsrouten zwischen Shure-Geräten. Dante Controller verwenden, um Dante-Audioführungsrouten für Geräte zu erstellen, die nicht von Shure sind.*

#### **Schritt 2: Matrixmischer**

- 1. Den ANIUSB-Matrixmischer öffnen, um Dante- und Analogkanäle zum USB-Anschluss zu führen.
- 2. Den USB-Eingangskanal (Audio am entfernten Ende) den entsprechenden Ausgängen zuweisen. Beim Aufzeichnen von Meetings sicherstellen, dass die Mikrofone am nahen Ende sowie der USB-Eingang zum Aufzeichnungsgerät geführt werden.

### Kompatibilität des Adapters

Dieses Gerät kann mit USB-B- und USB-C-Adaptern betrieben werden. Die Verwendung eines Adapters wird nur bei Desktopoder Laptop-Computern empfohlen, da viele Mobilgeräte bidirektionales Audio über USB- oder Lightning-Anschlüsse nicht unterstützen.

### <span id="page-13-1"></span>USB-Gerätetypeinstellungen

Bei Verwendung eines per USB verbundenen Codecs mit einem P300 oder der ANIUSB-MATRIX muss möglicherweise der USB-Gerätetyp am Shure-Gerät eingestellt werden.

Die USB-Gerätetypeinstellung teilt dem Codec mit, ob akustische Echobeseitigung (AEC) erforderlich ist oder nicht. Der Codec kann dann seine eigene AEC ein- oder ausschalten (falls unterstützt).

**Zum Beispiel:** Sie haben ein zu einer ANIUSB-MATRIX geführtes MXA710 und möchten dessen AEC nutzen. Den USB-Gerätetyp auf Freisprecheinrichtung mit Echobeseitigung stellen, damit der Codec seine AEC ausschaltet.

#### **So ändern Sie den USB-Gerätetyp:**

- 1. Den P300 oder die ANIUSB-MATRIX in Designer finden und Einstellungen > Allgemein aufrufen.
- 2. Einen USB-Gerätetyp wählen:
	- Freisprecheinrichtung: Zur Verwendung der AEC des Codecs
	- Freisprecheinrichtung mit Echobeseitigung: Zur Verwendung der AEC des Shure-Geräts
- 3. Nach dem Ändern des USB-Gerätetyps Ihr Gerät in den Einstellungen des Codecs als standardmäßiges Audiogerät auswählen.
- 4. Einen Testanruf durchführen, um die korrekte Funktion der AEC sicherzustellen.

**Nur ANIUSB-MATRIX: Der** Optimieren-Ablauf von Designer stellt den USB-Gerätetyp automatisch ein. Sie können ihn auch manuell ändern.

## <span id="page-14-0"></span>Stummschaltungssynchronisierung

Durch synchronisierte Stummschaltung wird sichergestellt, dass alle angeschlossenen Geräte eines Konferenzsystems gleichzeitig und an der richtigen Stelle des Signalwegs stummgeschaltet oder wieder freigegeben werden. Der Status der Stummschaltung wird in den Geräten über Logiksignale oder USB-Verbindungen synchronisiert.

Um die Stummschaltungssynchronisierung zu verwenden, achten Sie darauf, dass Logik auf allen Geräten aktiviert ist.

Der Optimieren-Ablauf von Designer konfiguriert alle erforderlichen Stummschaltungs-Synchronisierungseinstellungen für Sie.

#### **Kompatible Shure-Logik-Steuergeräte:**

- P300 (Schaltet zudem [unterstützte Software-Codecs](https://www.shure.com/en-US/products/mixers/p300) auf stumm, die per USB angeschlossen sind)
- ANIUSB-MATRIX (Schaltet zudem [unterstützte Software-Codecs](https://www.shure.com/en-US/products/mixers/aniusb-matrix) auf stumm, die per USB angeschlossen sind)
- IntelliMix Room Software (Schaltet zudem [unterstützte Software-Codecs](https://www.shure.com/en-US/products/software/intellimix_room) auf stumm, die per USB angeschlossen sind)
- MXA910
- MXA920
- MXA710
- MXA310
- Netzwerkfähige Stummschalttaste
- ANI22-BLOCK
- ANI4IN-BLOCK
- Logik-fähige MX-Mikrofone, die mit einem ANI22-BLOCK oder ANI4IN-BLOCK verbunden sind
- MX392
	- MX395-LED
	- MX396
	- MX405/410/415

#### **Zur Aktivierung der Stummschaltungssynchronisierung:**

- 1. Öffnen Sie das Gerät in Designer oder der Webanwendung. Zu Einstellungen > Stummschaltungs-Steuerung gehen.
- 2. Stummschaltungssynchronisierung einschalten.
- 3. Zu Eingänge gehen. Das Kästchen Logik aktivieren eines der Eingangskanäle aktivieren, um Logik einzuschalten.

### <span id="page-14-1"></span>Einrichten der Synchronisations-Stummschaltung für MXA310 und ANIUSB-MATRIX

Mit diesem Setup kann ANIUSB-MATRIX durch Drücken der Stummschaltungstaste am MXA310 stummgeschaltet werden. In der Signalkette von ANIUSB-MATRIX erfolgt die Stummschaltung nach den Eingängen.

#### **Designer 4.2 oder neuer:**

- 1. ANIUSB-MATRIX und MXA310 zum selben Standort wie Designer hinzufügen.
- 2. Optimieren auswählen. Designer optimiert die Einstellungen für Mikrofon und DSP für die jeweilige Gerätekombination, einschließlich Einschalten der Stummschaltungs-Synchronisierung.

#### **Designer 4.1.x**

- 1. ANIUSB-MATRIX in Designer öffnen und zu Eingänge gehen.
- 2. Auf einem beliebigen Kanalstreifen Logik aktivieren auswählen. Damit wird die Logikfunktion auf allen Kanälen aktiviert.
- 3. Den MXA310 in Designer öffnen und zu Settings > Logic control gehen.
- 4. Die Stummschaltungsfunktion auf Logik-Ausgang einstellen.

5. Zu Leuchten gehen. Den Stil auf Ring ändern.

Sollten Sie Hilfe bei spezifischen Stummschaltungssynchronisierungen benötigen, [beachten Sie unsere häufig gestellten Fra](https://www.shure.com/americas/support/find-an-answer)[gen](https://www.shure.com/americas/support/find-an-answer).

## <span id="page-15-0"></span>Übersicht über Shure-Konferenzgeräte

Shure bietet eine Reihe von Konnektivitätsoptionen für Konferenzen: MXA-Mikrofone, Audioprozessoren und Netzwerkschnittstellen verwenden Dante, um Audiosignale über Standard-IT-Netzwerke zu senden. Die kostenlose [Designer-Software](https://www.shure.com/designer) von Shure kann verwendet werden, um die Mehrzahl der Shure-Geräte zu steuern und Audiosignale zwischen ihnen zu führen.

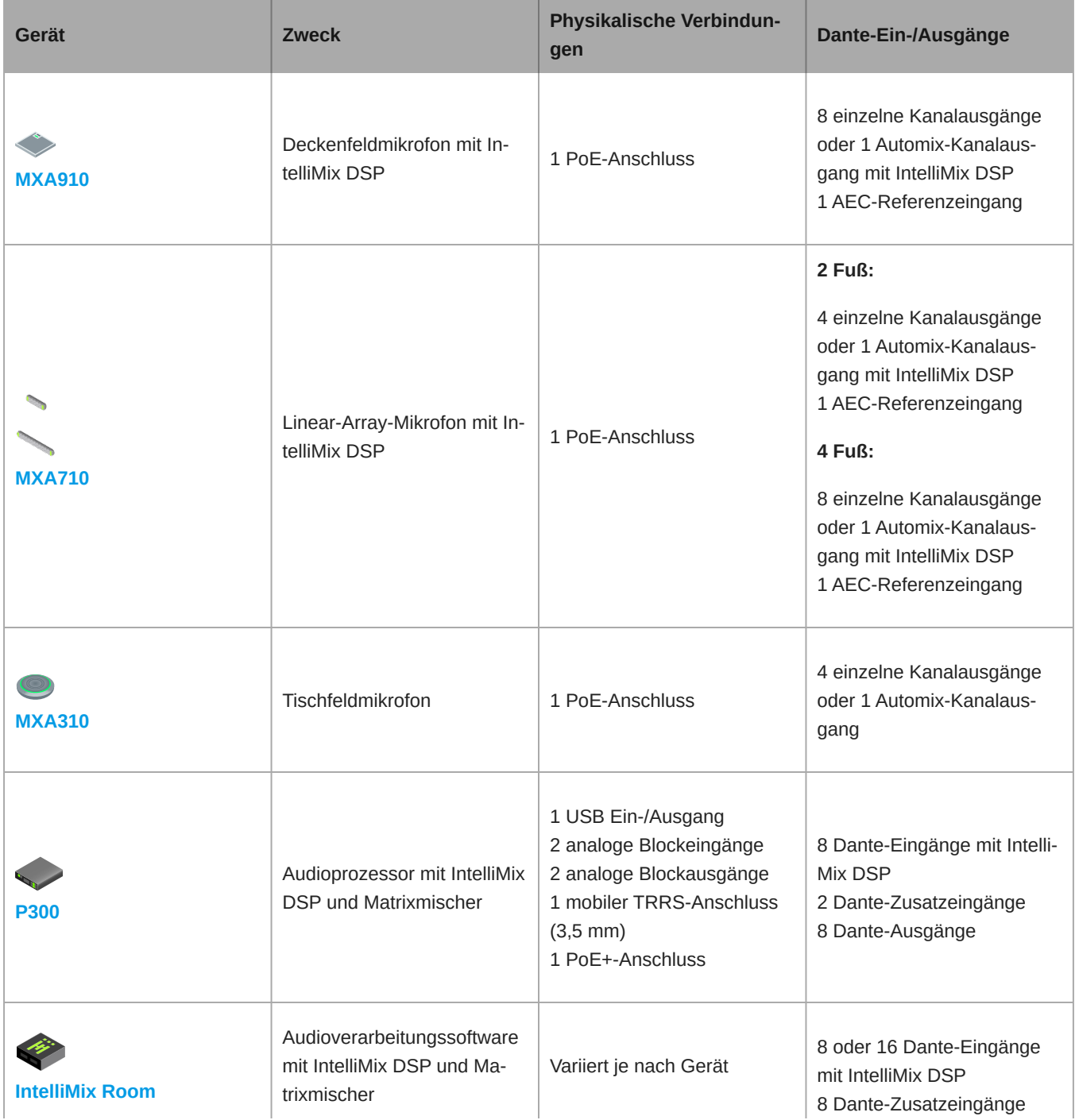

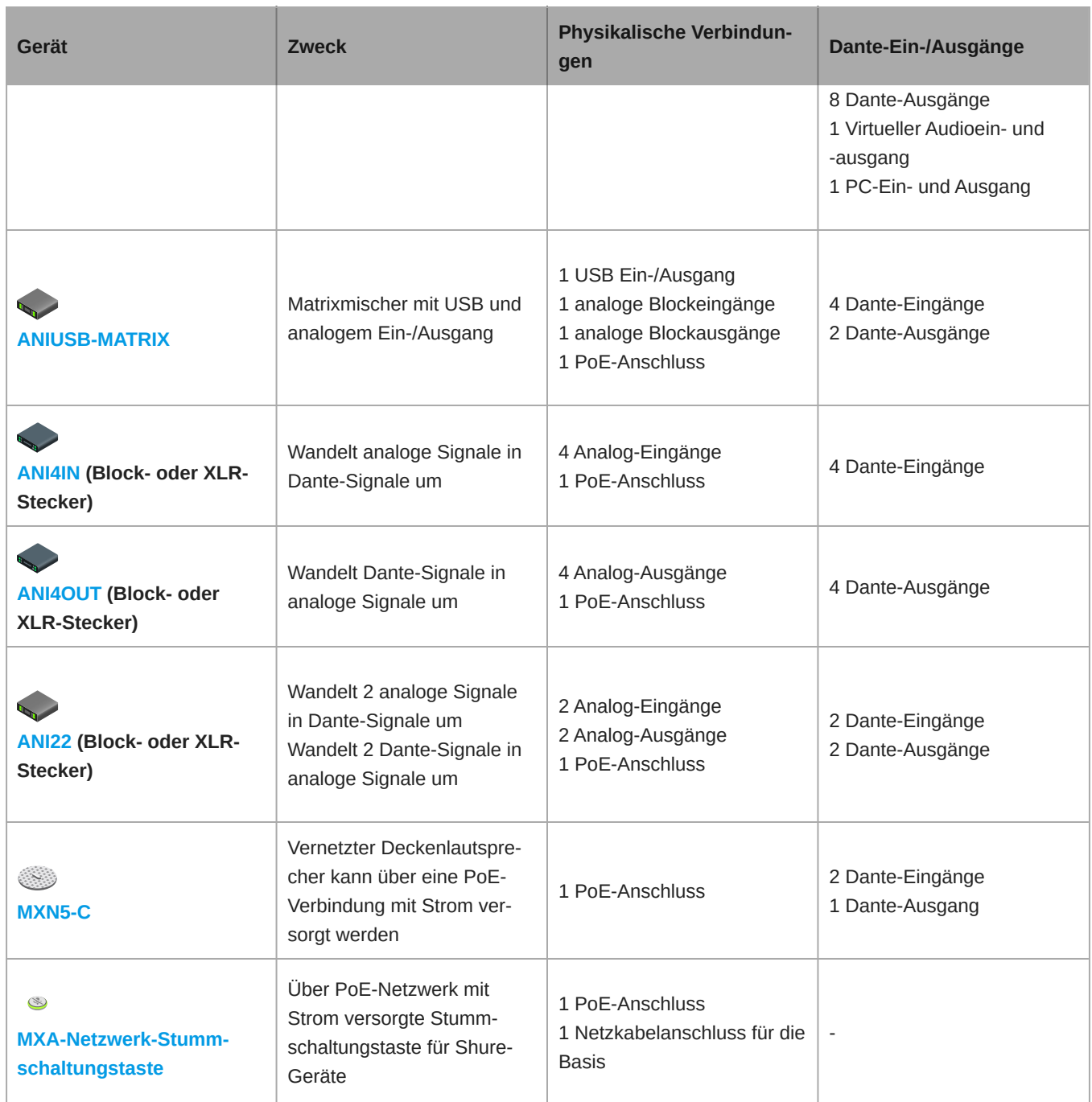

## <span id="page-16-0"></span>Audioeinstellungen

### <span id="page-16-1"></span>Schematische Darstellung

Die schematische Darstellung in Designer bietet einen Überblick über die gesamte Audiosignalkette mit der Fähigkeit, Einstellungen zu ändern und Signale zu überwachen.

### Einstellungen ändern

Mit der rechten Maustaste auf einen Eingang, Ausgang oder eine Verarbeitungsstufe klicken, um auf die folgenden Optionen zuzugreifen:

#### Pro Kanal

#### **Kopieren / Einfügen**

Einstellungen zwischen Elementen kopieren und einfügen. Beispiel: Die Equalizer-Kurve am USB-Ausgang einstellen und dann die gleiche Einstellung für den Analogausgang verwenden. Oder den Gain- und Stummschaltungsstatus von einem Eingangskanal auf verschiedene andere kopieren.

#### **Stummschalten / Stummschaltung aufheben**

Schaltet den Kanal stumm oder aktiviert ihn

#### **Aktivieren / deaktivieren**

Schaltet die Verarbeitung ein oder aus (gilt nicht für Matrixmischer oder Automatik-Mischer)

#### **Bearbeiten**

Öffnet das Dialogfenster zum Ändern von Parametern

Global (mit der rechten Maustaste auf einen leeren Bereich klicken)

#### **Alle Eingänge stummschalten**

Schaltet alle Eingangskanäle stumm

#### **Alle Ausgänge stummschalten**

Schaltet alle Ausgangskanäle stumm

#### **Stummschaltung aller Eingänge aufheben**

Hebt Stummschaltung aller Eingangskanäle auf

### **Stummschaltung aller Ausgänge aufheben**

Hebt Stummschaltung aller Ausgangskanäle auf

### **Alle Dialogfenster schließen**

Löscht alle offenen Dialogfenster aus dem Workspace

### Individuelles Anpassen des Workspace

Eine benutzerdefinierte Umgebung zum Überwachen und Steuern eines Satzes von Eingängen, Ausgängen und Verarbeitungsstufen von einem einzelnen Bildschirm aus erstellen. Es gibt zwei Verfahren zum Anzeigen von Dialogfenstern:

- Klick mit der rechten Maustaste > Bearbeiten
- Doppelklick auf den Eingang, Ausgang oder die Verarbeitungsstufe.

So viele Dialogfenster wie benötigt öffnen, um wichtige Bedienelemente in Reichweite zu halten.

### Pegelanzeige und Audioführung

Unter jedem Eingang und Ausgang erscheint eine Pegelanzeige zur Anzeige von Signalpegeln (dBFS).

Die Linien, die Eingänge und Ausgänge mit dem Matrixmischer verbinden, erscheinen in Farbe, wenn Verbindungen hergestellt sind. Wenn ein Signal nicht geführt wird, erscheint die Linie grau. Diese Werkzeuge nutzen, um Fehler bei Audiosignalen zu suchen und Verbindungen und Pegel zu überprüfen.

### <span id="page-18-0"></span>Stummschaltung und Fader-Gruppen

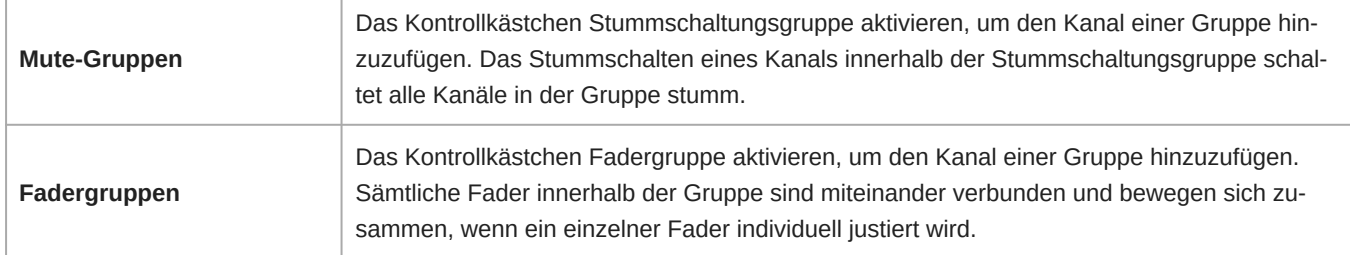

### <span id="page-18-1"></span>Eingangspegel ändern

Pegel für analoge und Dante-Kanäle sind auf der Registerkarte Eingang einstellbar.

Zum Überwachen der Eingangspegel, bevor diese die ANIUSB-MATRIX erreichen, die Pegelanzeige im Menü Einstellungen auf Pre-Gain einstellen. Wenn die Fader justiert werden, die Pegelanzeige auf Post-Gain einstellen.

### Dante-Schallquellen

- 1. **Den Pegel der Schallquelle prüfen, bevor er die Netzwerkschnittstelle erreicht:**
	- Sicherstellen, dass die vernetzten Mikrofone oder andere Dante-Schallquellen mit den nominalen Ausgangspegeln arbeiten.
	- Den Pegel für MXA-Mikrofone in Designer anpassen.
- 2. **Digitalen Gain im Designer einstellen:**
	- Nutzen Sie dazu die Fader oder geben Sie manuell einen Gainwert ein.
	- Der digitale Gain justiert den Signalpegel vor dem Erreichen des Matrixmischers.
	- Die Pegel so hoch wie möglich mischen, ohne dass der lauteste Kanal den Spitzenwert-Pegel (0 dB) in der Pegelanzeige erreicht.

**Hinweis:** Der Matrixmischer bietet Koppelpunkt-Gain, um getrennte Submixe für unterschiedliche Ausgänge zu justieren.

### Analogquellen

Vor dem Start sicherstellen, dass die Pegel der Analoggeräte mit variablen Ausgangspegeln bei Nennpegeln arbeiten. Der Fader stellt den digitalen Gain ein, bevor das Signal den Matrixmischer erreicht.

1. Die Einstellung des analogen Eingangspegels gemäß dem Eingangssignalpegel anpassen:

**Line:** (+4 dBu) **Aux:** (–10 dBV)

2. Den Fader (digitaler Gain) nutzen, um den an die USB- oder Dante-Ausgangskanäle führenden Mix zu justieren.

### <span id="page-18-2"></span>Ausgangspegel einstellen

**Tipp:** Die Pegelanzeige im Einstellungen-Menü auf Post-Fader einstellen, um Ausgangspegel zu justieren.

Fader im Ausgänge-Abschnitt so hoch wie notwendig individuell justieren, jedoch sicherstellen, dass Clipping (Übersteuern) vermieden wird (wenn das Signal 0 dBFS erreicht). Stets den Eingangs-Gain und den Koppelpunkt-Gain im Matrixmischer vor dem Ausgangsgain individuell justieren.

**Analogausgangspegel:**Line-, Aux-, oder Mikrofonpegel-Ausgangssignal auswählen, um die Empfindlichkeit des Empfangsgeräts abzustimmen.

### <span id="page-19-0"></span>Parametrischer Equalizer

Die Audioqualität kann durch die individuelle Justierung des Frequenzverlaufs mit dem parametrischen Equalizer maximiert werden.

Häufige Equalizer-Anwendungen:

- Verbesserung der Sprachverständlichkeit
- Geräuschdämpfung von Heizungs-/Lüftungs-/Klimasystemen oder Videoprojektoren
- Reduzieren von Unregelmäßigkeiten im Raum
- Frequenzverlauf für Beschallungssysteme ändern

Bei Verwendung der Shure Designer-Software zur Konfiguration Ihres Systems finden sich weitere Informationen zu diesem Thema in der Hilfe zu Desianer.

### Einstellen von Filterparametern

Die Filtereinstellungen durch Bearbeiten der Symbole im Diagramm Frequenzverlauf oder Eingabe der Zahlenwerte ändern. Filter werden über das Kontrollkästchen neben dem jeweiligen Filter deaktiviert.

### **Filtertyp**

Nur das erste und das letzte Band haben auswählbare Filtertypen.

**Parametrisch:** Bedämpft oder verstärkt das Signal innerhalb eines benutzerspezifischen Frequenzbands

**Low Cut:** Dämpft das Audiosignal unterhalb der ausgewählten Frequenz

**Low Shelf:** Dämpft oder verstärkt das Audiosignal unterhalb der ausgewählten Frequenz

**High Cut:** Dämpft das Audiosignal oberhalb der ausgewählten Frequenz

**High Shelf:** Dämpft oder verstärkt das Audiosignal oberhalb der ausgewählten Frequenz

#### **Frequenz**

Auswahl der Frequenz des abzusenkenden/zu verstärkenden Filters

#### **Gain**

Ändert den Pegel eines spezifischen Filters (+/–30 dB)

### **Q**

Ändert die vom Filter veränderte Frequenzbreite. Mit steigendem Wert wird die Bandbreite schmaler.

### **Breite**

Ändert die vom Filter veränderte Frequenzbreite. Der Wert wird durch Oktaven dargestellt.

*Hinweis: Die Q- und Breitenparameter beeinflussen die Entzerrungskennlinie in derselben Weise. Der einzige Unterschied liegt in der Art und Weise, wie Werte dargestellt werden.*

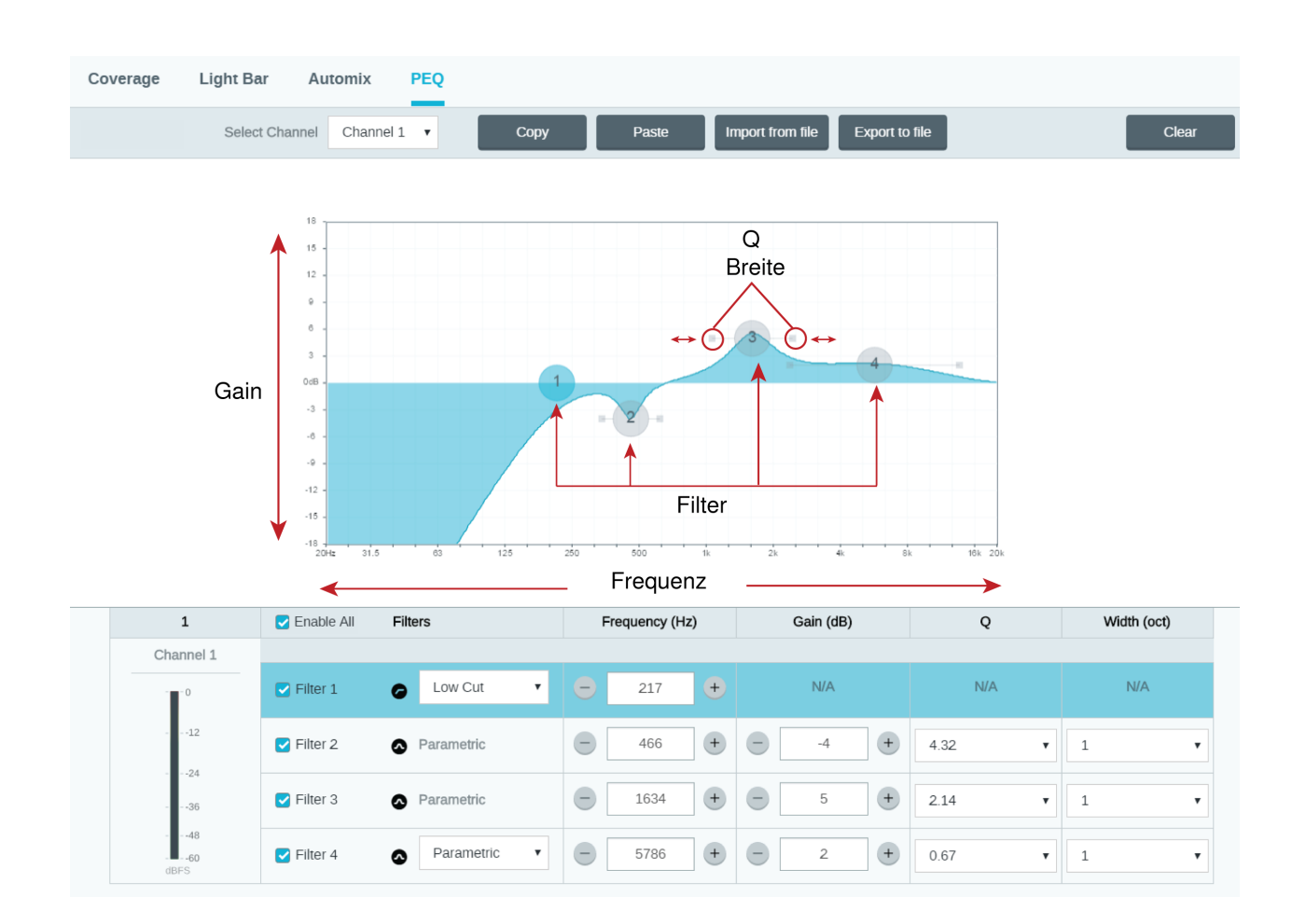

### Kopieren, Einfügen, Importieren und Exportieren von Equalizer-Kanaleinstellungen

Diese Funktionen machen es leicht, wirkungsvolle Equalizer-Einstellungen von einer früheren Installation zu nutzen, oder einfach die Konfigurationszeit zu verkürzen.

### Kopieren und Einfügen

Nutzen, um schnell dieselbe PEQ-Einstellung über mehrere Kanäle hinweg zu übernehmen.

- 1. Den Kanal vom Pulldown-Menü auf dem Bildschirm PEQ auswählen.
- 2. Kopieren auswählen.
- 3. Im Pulldown-Menü den Kanal auswählen, um die PEQ-Einstellung zu übernehmen, und "Einfügen" auswählen.

### Importieren und Exportieren

Nutzen, um PEQ-Einstellungen in eine Datei auf einem Computer zu speichern bzw. von dort zu laden. Dies ist zum Erstellen einer Bibliothek wiederverwendbarer Konfigurationsdateien auf Computern nützlich, die zur Systeminstallation genutzt werden.

### **Export**

Einen Kanal auswählen, um die PEQ-Einstellung zu speichern, und Exportieren in Datei auswählen.

#### **Import**

Einen Kanal auswählen, um die PEQ-Einstellung zu laden, und Importieren von Datei auswählen.

### Equalizer-Anwendungen

Die Akustik in einem Konferenzraum ist von der Größe, der Form und den Baumaterialien abhängig. Die folgende Tabelle gibt Richtwerte.

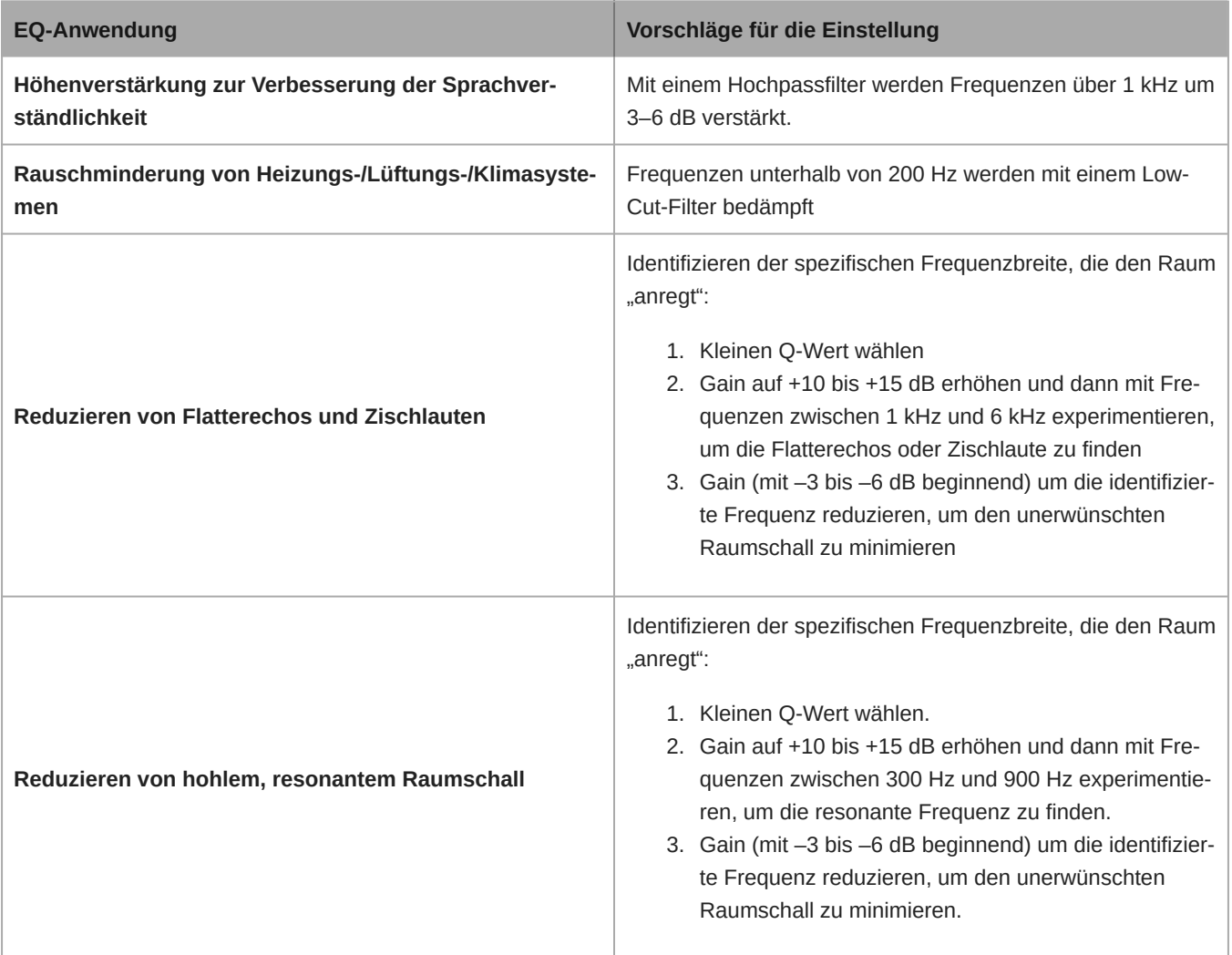

### <span id="page-21-0"></span>Benutzerspezifische Voreinstellungen

Mit Voreinstellungen können Einstellungen schnell gespeichert und wieder aufgerufen werden. Es können auf jedem Gerät bis zu 10 Voreinstellungen gespeichert werden, um verschiedenen Bestuhlungen gerecht zu werden. Eine Voreinstellung speichert sämtliche Geräteeinstellungen mit Ausnahme von Gerätename, IP-Einstellungen und Kennworten. Das Importieren und Exportieren von Voreinstellungen in neue Installationen spart Zeit und verbessert den Workflow. Wenn ein Preset ausgewählt wird, erscheint der Name über dem Preset-Menü. Wenn Änderungen vorgenommen werden, erscheint neben dem Namen ein Stern.

**Hinweis:** Die Preset-Standardeinstellungen nutzen, um auf die Werkskonfiguration zurückzusetzen (mit Ausnahme von Gerätename, IP-Einstellungen und Kennworten).

Das Voreinstellungsmenü öffnen, um die Preset-Optionen anzuzeigen:

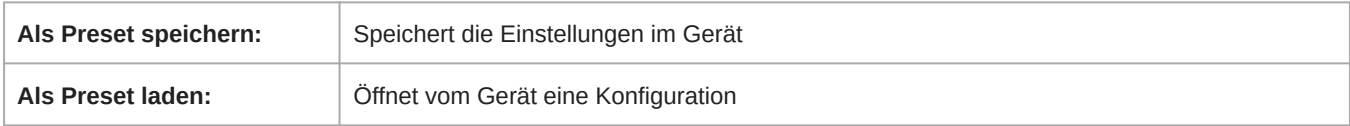

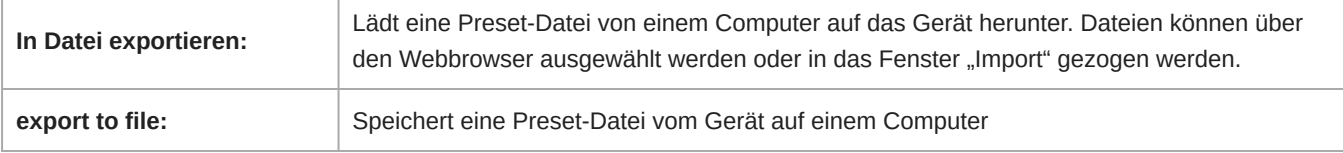

## <span id="page-22-0"></span>Matrixmischer

Der Matrixmischer führt zwecks einfachem und flexiblen Führen Audiosignale zwischen Eingängen und Ausgängen:

- Einen einzelnen Eingangskanal an mehrere Ausgänge senden
- Mehrere Eingangskanäle an einen einzelnen Ausgang senden

### <span id="page-22-1"></span>Koppelpunkt-Gain

Koppelpunkt-Gain ändert den Gain zwischen einem bestimmten Eingang und Ausgang, um getrennte Submixe zu erzeugen, ohne Eingangs- oder Ausgangs-Fader-Einstellungen zu verändern. Den dB-Wert an einem beliebigen Koppelpunkt auswählen, um das Gain-Einstellungsfeld zu öffnen.

**Gain-Staging:** Eingangs-Fader > Koppelpunkt-Gain > Ausgangs-Fader

### <span id="page-22-2"></span>Führen von Kanälen

Eingänge und Ausgänge durch Auswählen des Kästchens, bei dem sie sich überschneiden, miteinander verbinden.

### <span id="page-22-3"></span>ANIUSB-MATRIX Default Routes

The matrix mixer creates these default routes. Adjust them to fit your needs.

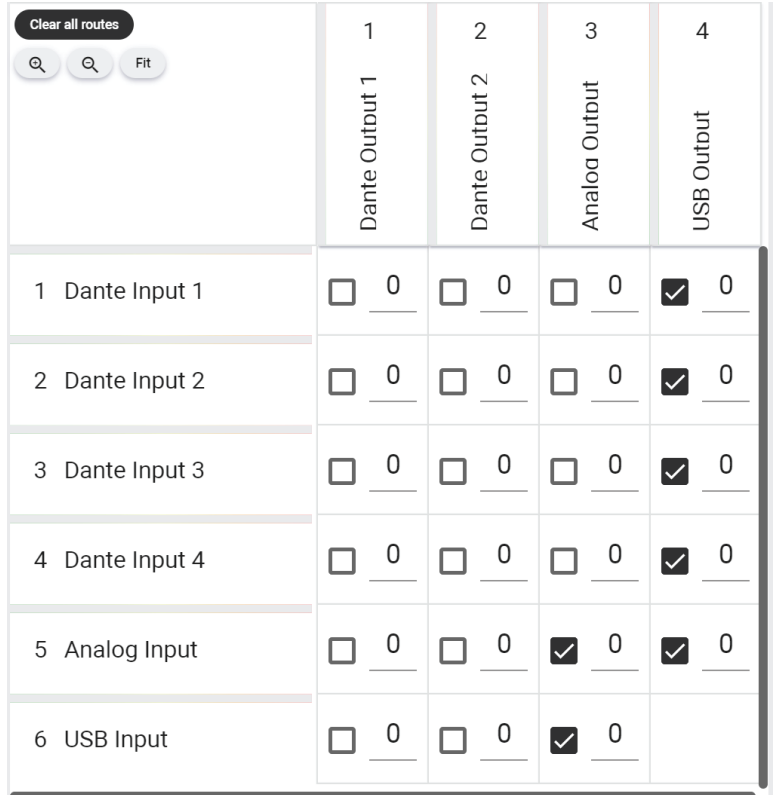

## <span id="page-23-0"></span>Verwenden des Anrufstatus

Die Call status-Funktion von Designer zeigt mithilfe von Mikrofon-LEDs an, ob Sie sich in einem Videokonferenzgespräch befinden oder nicht. Dies ist eine Funktion auf Standortebene, gilt also für alle Mikrofone an einem Designer-Standort.

Zur Verwendung:

- 1. Alle Mikrofone und Prozessoren (ANIUSB-MATRIX, IntelliMix Room oder P300) am selben Designer-Standort platzieren.
- 2. Mikrofonsignale manuell oder mit dem Optimieren-Workflow von Designer zum Prozessor leiten.
- 3. [Your location] > Settings > Call status aufrufen, um Call status zu aktivieren oder zu deaktivieren.

Wenn Call status aktiviert ist:

- Mikrofon-LEDs aus = nicht in einem Gespräch
- Mikrofon-LEDs an = in einem Gespräch

Der Anrufstatus ist mit den folgenden Codecs kompatibel:

- Microsoft Teams
- Microsoft Teams-Räume
- Zoom Client für Meetings
- Zoom Rooms

<span id="page-23-1"></span>**Hinweis:** Wenn Ihr Codec auf einem Computer mit einem Chrome-Betriebssystem ausgeführt wird, funktioniert der Anrufstatus nicht.

## Verschlüsselung

Die Verschlüsselung arbeitet auf Raumebene, d. h. alle in diesem Raum befindlichen Geräte brauchen diese Einstellungen. Audiodateien sind mit dem Advanced Encryption Standard (AES-256) verschlüsselt und entsprechen damit den Bestimmungen der Publikation FIPS-197 des National Institute of Standards and Technology (NIST) der US-Regierung. Die Verschlüsselung wird bei Geräten von Drittanbietern nicht unterstützt.

Zur Aktivierung der Verschlüsselung:

- 1. In einem Raum oben rechts auf (Einstellungen) klicken.
	-
- 2. Audio-Verschlüsselung auswählen.
- 3. Enable Encryption auswählen.

Mit den anderen Optionen können Sie die Verschlüsselung erneut eingeben oder deaktivieren, wenn die Verschlüsselung zuvor aktiviert war und Sie sie nicht mehr wünschen.

**Wichtig:** Damit Verschlüsselung funktioniert:

- Die Verschlüsselung muss an allen verbundenen Shure-Geräten im selben Raum universell aktiviert oder deaktiviert sein.
- AES67 muss im Dante Controller deaktiviert sein, bevor die Verschlüsselung ein- oder ausgeschaltet wird. AES67-Verschlüsselung wird derzeit nicht unterstützt.

**Hinweis:** Die Verschlüsselung funktioniert nicht zwischen Geräten mit 3.x- und 4.x-Firmware. Alle Geräte müssen auf die gleiche Firmware-Hauptversion aktualisiert werden, damit die Verschlüsselung genutzt werden kann.

## <span id="page-24-0"></span>Netzwerke und Dante

### <span id="page-24-1"></span>Switch- und Kabel-Empfehlungen für Dante-Vernetzung

Schalter und Kabel bestimmen, wie gut das Audionetzwerk funktioniert. Nur hochwertige Switches und Kabel verwenden, um das Audionetzwerk zuverlässiger zu machen.

#### **Netzwerk-Switches sollten über Folgendes verfügen:**

- Gigabit-Ports. 10/100-Switches können in kleinen Netzwerken funktionieren, aber Gigabit-Switches leisten mehr.
- Power over Ethernet (PoE) oder PoE+-Anschlüsse für alle Geräte, die Strom benötigen
- Verwaltungsfunktionen zur Bereitstellung von Informationen über Portgeschwindigkeit, Fehlerzähler und verwendete Bandbreite
- Möglichkeit, Energy Efficient Ethernet (EEE) auszuschalten. EEE (auch bekannt als "Green Ethernet") kann zu Audioausfällen und Problemen bei der Uhrensynchronisation führen.
- Diffserv (DSCP) Dienstgüte (QoS) mit strikter Priorität und vier Warteschlangen

#### **Die Ethernet-Kabel müssen:**

- Cat5e-Kabel oder besser sein
- Abgeschirmt

Für mehr Informationen [siehe unsere FAQ](https://service.shure.com/s/article/disqualified-network-switches-for-shure-dante-devices?language=en_US) über zu vermeidende Schalter.

### <span id="page-24-2"></span>Dante-Flüsse für Shure-Geräte

Dante-Flüsse können jederzeit erstellt werden, wenn Audio von einem Dante-Gerät zu einem anderen geführt wird. Ein Dante-Fluss kann bis zu vier Audio-Kanäle enthalten. Ein Beispiel: zum Senden aller fünf verfügbaren Kanäle von einem MXA310 zu einem anderen Gerät sind zwei Dante-Flüsse erforderlich, denn ein Signalfluss kann bis zu vier Kanäle enthalten.

Jedes Dante-Gerät hat eine bestimmte Anzahl an Übertragungsflüssen und Empfangsflüssen. Die Anzahl der Flüsse richtet sich nach den Möglichkeiten der Dante-Plattform.

Unicast- und Multicast-Übertragungseinstellungen beeinflussen auch die Anzahl der Dante-Flüsse, die ein Gerät senden oder empfangen kann. Die Verwendung von Multicast-Übertragung kann helfen, Einschränkungen des Unicast-Flusses zu überwinden.

Shure-Geräte verwenden verschiedene Dante-Plattformen:

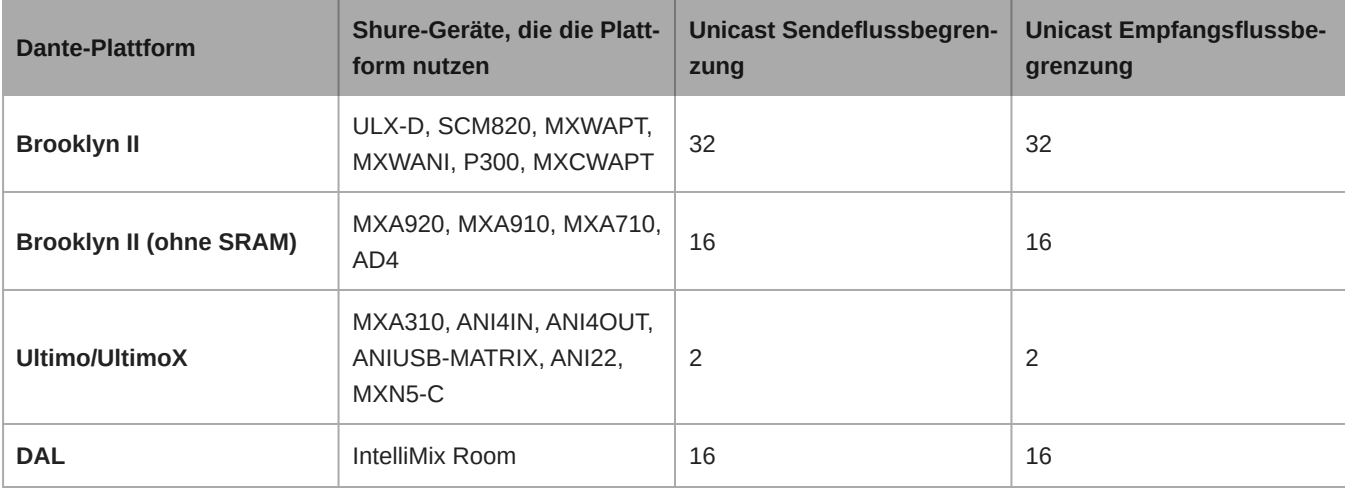

[Mehr Informationen über Dante-Flüsse sind in unseren FAQs](https://www.shure.com/en-US/support/find-an-answer/understanding-dante-flows) oder bei [Audinate](https://www.audinate.com/) zu finden.

### <span id="page-25-0"></span>Einbringen von Gerätenamen in das Dante-Netzwerk

Um einen Gerätenamen zu senden, damit er im Dante Controller erscheint, zu Einstellungen>Allgemeines navigieren und einen Gerätename eingeben. Zum Senden des Namens, damit er im Netzwerk erscheint, Für Dante drücken auswählen.

Hinweis: Namen erscheinen in Dante Controller mit einem angefügten "-d".

### <span id="page-25-1"></span>Kompatibilität mit Dante Domain Manager

Dieses Gerät ist kompatibel mit der Dante Domain Manager Software (DDM). DDM ist eine Netzwerkmanagementsoftware mit Benutzerauthentifizierung, rollenbasierter Sicherheit und Auditing-Funktionen für Dante-Netzwerke und Dante-fähige Produkte.

Überlegungen zu Shure-Geräten, die von DDM gesteuert werden:

- Beim Hinzufügen von Shure-Geräten zur Dante-Domain muss der Zugriff des lokalen Controllers auf Read Write gesetzt werden. Sonst kann nicht auf Dante-Einstellungen zugegriffen werden und kein Werkreset sowie keine Aktualisierung der Firmware des Geräts erfolgen.
- Wenn das Gerät und die DDM aus irgendeinem Grund nicht über das Netzwerk kommunizieren können, kann nicht auf die Dante-Einstellungen zugegriffen werden und kein Werkreset sowie keine Aktualisierung der Firmware des Geräts erfolgen. Wenn die Verbindung wieder hergestellt wird, setzt das Gerät die Einstellungen, die in der Dante-Domäne festgelegt wurden, um.
- Wenn die Dante Gerätesperre eingeschaltet ist, DDM offline ist oder die Konfiguration des Gerätes auf Verhindern gesetzt ist, sind einige Geräteeinstellungen deaktiviert. Dazu gehören: Dante-Verschlüsselung, MXW-Assoziierung, AD4 Dante Browse und Dante Cue sowie SCM820-Verknüpfung.

Weitere Informationen können in der [Bedienungsanleitung des Dante Domain Managers.](https://audinate.com/)gefunden werden.

**Hinweis:** Gilt für Firmware 4.1.x und neuer.

### <span id="page-25-2"></span>Konfigurieren der IP-Einstellungen

IP-Konfigurationen werden in der Shure Designer-Software verwaltet. Diese sind standardmäßig auf den Automatikmodus (DHCP) eingestellt. Im DHCP-Modus können die Geräte die IP-Einstellungen eines DHCP-Servers annehmen oder automatisch auf die Link-Lokal-Einstellungen zurückgreifen, wenn kein DHCP-Server verfügbar ist. IP-Adressen können auch manuell eingestellt werden.

Zum Konfigurieren der IP-Eigenschaften folgendermaßen vorgehen:

- 1. Das Konfigurationsfenster des Geräts öffnen.
- 2. Zur Registerkarte Einstellungen navigieren und Netzwerk auswählen.
- 3. Auto oder Manuell auswählen. Sofern Auto verwendet wird, werden Adressen automatisch zugewiesen. Für die Manuell-Einrichtung den Anweisungen für die manuelle Konfiguration folgen.

### <span id="page-26-0"></span>Einstellen der Latenz

Latenz ist die Zeitdauer, die ein Signal für den Weg durch das System zu den Ausgängen eines Geräts benötigt. Um Abweichungen bei der Latenzzeit zwischen Geräten und Kanälen zu berücksichtigen, hat Dante die Auswahl von Latenzeinstellungen vorbestimmt. Das Auswählen der gleichen Einstellung gewährleistet, dass alle Dante-Geräte im Netzwerk synchronisiert sind.

Diese Latenzwerte sind als Ausgangspunkt zu verwenden. Um die genaue für das jeweilige Setup zu verwendende Latenz zu bestimmen, ist das Setup zunächst in Betrieb zu nehmen. Anschließend ist Dante-Audio zwischen den Geräten zu übertragen und die tatsächliche Latenz des Systems unter Verwendung der Software Dante Controller von Audinate zu messen. Der gemessene Wert muss daraufhin auf die nächste verfügbare Latenzeinstellung aufgerundet werden. Diese Einstellung ist für das Setup zu verwenden.

Die Software Dante Controller von Audinate verwenden, um die Latenzeinstellungen zu ändern.

### Latenz-Empfehlungen

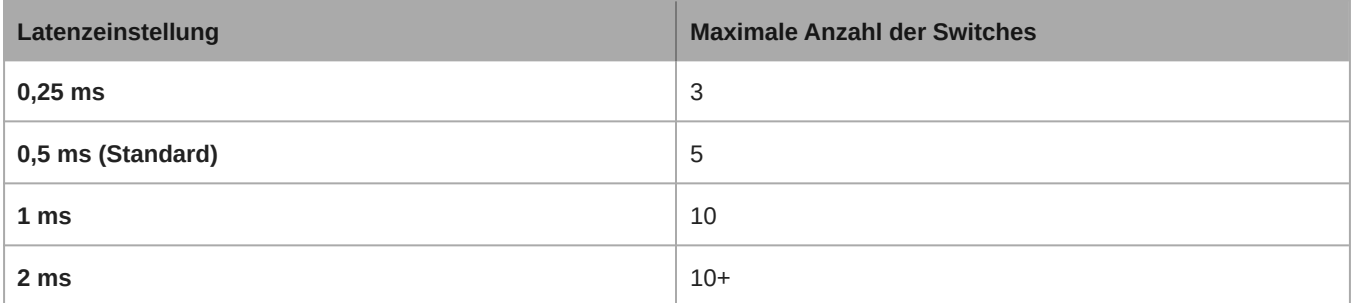

### <span id="page-26-1"></span>IP Ports and Protocols

### Shure Control

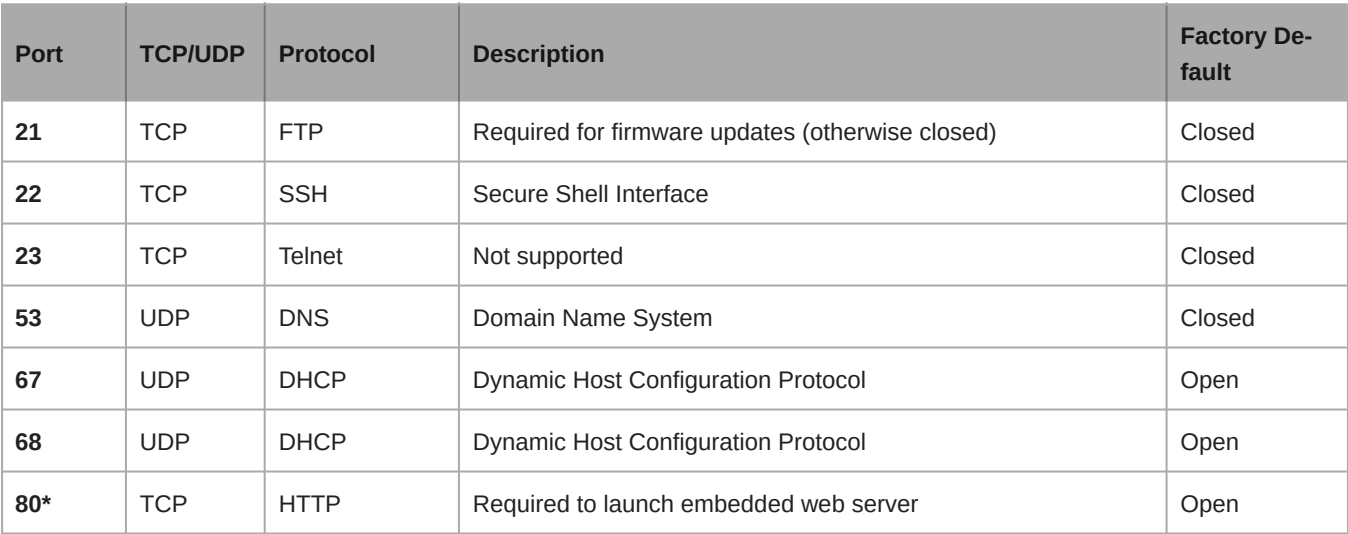

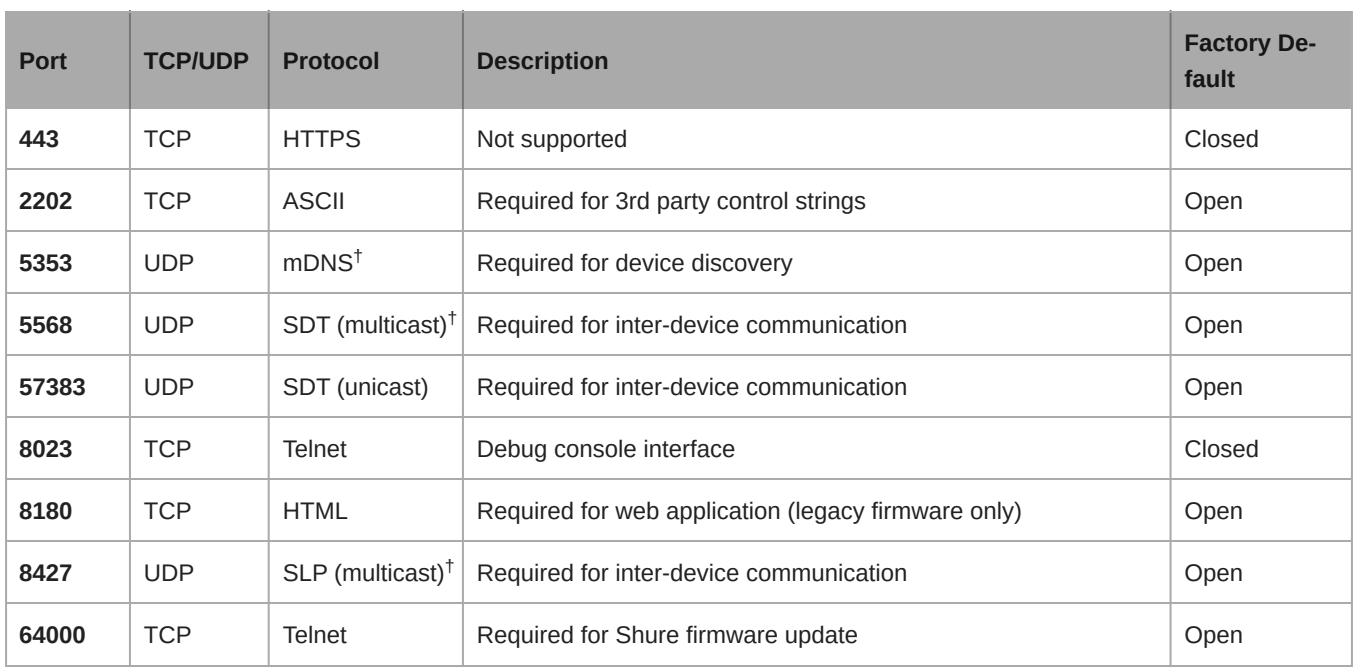

\*These ports must be open on the PC or control system to access the device through a firewall.

 $^\dagger$ These protocols require multicast. Ensure multicast has been correctly configured for your network.

[See Audinate's website](https://www.audinate.com/learning/faqs/which-network-ports-does-dante-use) for information about ports and protocols used by Dante audio.

## <span id="page-27-0"></span>Verwendung von Befehlszeichenfolgen

Dieses Gerät empfängt Logikbefehle über das Netzwerk. Viele mit Designer gesteuerte Parameter können mit der richtigen Befehlszeichenfolge auch durch ein Steuerungssystem einer Drittpartei gesteuert werden.

#### **Gängige Anwendungen:**

- Stummschaltung
- LED-Farbe und -Verhalten
- Laden von Voreinstellungen
- Individuelles Justieren der Pegel

Eine vollständige Liste der Befehlszeichenfolgen ist verfügbar unter:

[pubs.shure.com/command-strings/ANIUSB-Matrix](https://pubs.shure.com/command-strings/ANIUSB-Matrix).

## <span id="page-27-1"></span>Rücksetzen

Die Rücksetztaste befindet sich in einem kleinen Loch an der Rückseite. Zum Drücken der Taste eine Büroklammer oder ein anderes kleines Werkzeug verwenden.

Es gibt zwei Funktionen zum Zurücksetzen der Hardware:

#### **Netzwerkrückstellung (die Taste 4–8 Sekunden lang gedrückt halten)**

Setzt sämtliche Shure Control- und IP-Einstellungen für Netzwerk-Audio auf Werkseinstellungen zurück

### **Vollständiges Zurücksetzen auf Werkseinstellungen (die Taste länger als 8 Sekunden gedrückt halten)**

Setzt alle Einstellungen für Netzwerk und Designer auf die Werksvoreinstellungen zurück.

### <span id="page-28-0"></span>Optionen zum Zurücksetzen der Software

Eine der folgenden Optionen nutzen, um Einstellungen ohne ein vollständiges Rücksetzen der Hardware auf einfache Weise zurückzusetzen:

**Gerät neu starten:**Schaltet das Gerät aus und wieder ein, als ob es vom Netzwerk getrennt worden wäre. Beim Neustart des Geräts bleiben alle Einstellungen erhalten.

**Standardeinstellungen:** Um Audioeinstellungen auf die Werkskonfiguration zurückzusetzen (mit Ausnahme von Gerätename, IP-Einstellungen und Kennworten), Voreinstellung laden auswählen und die Preset-Standardeinstellungen wählen.

## <span id="page-28-1"></span>**Störungssuche**

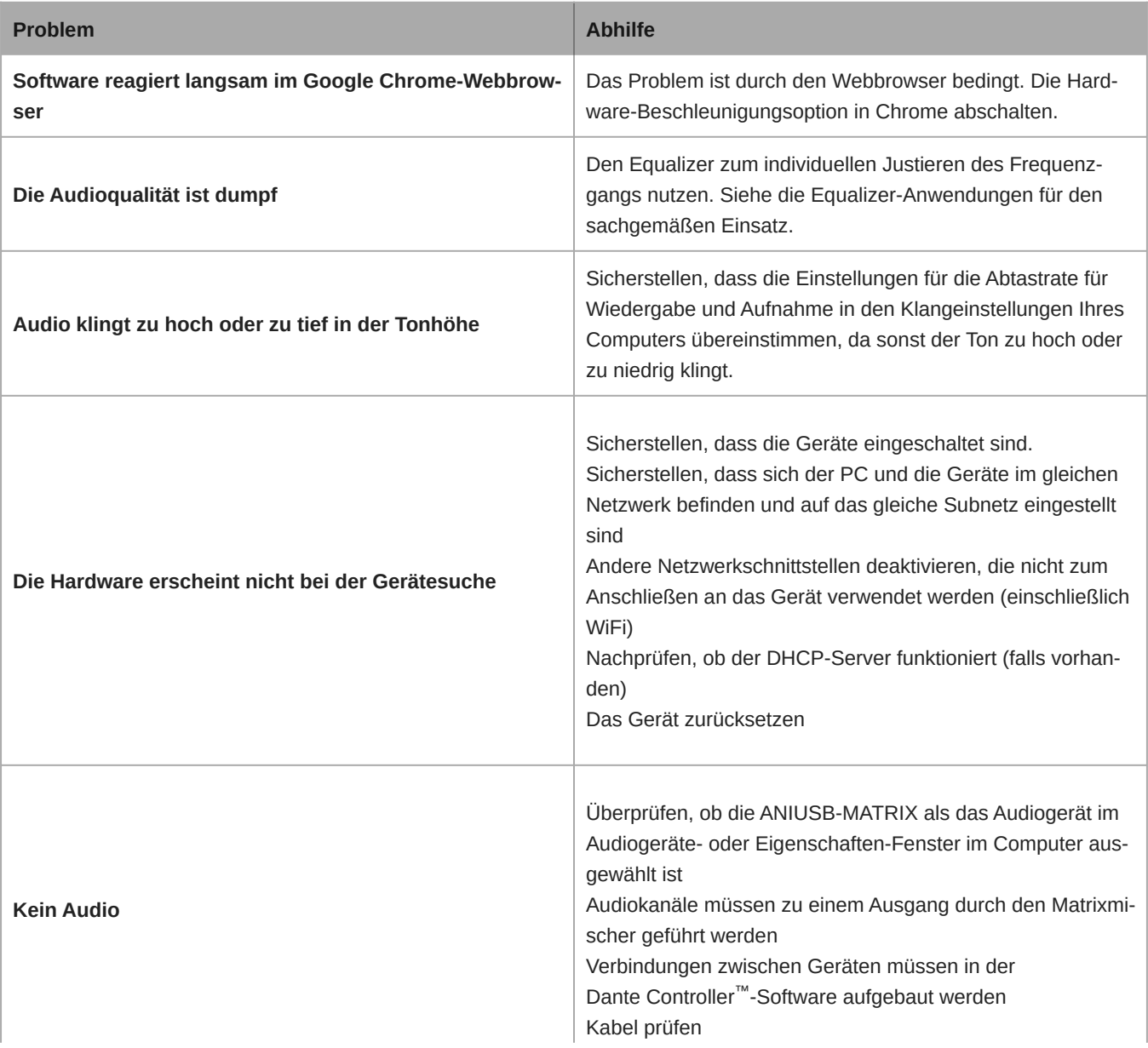

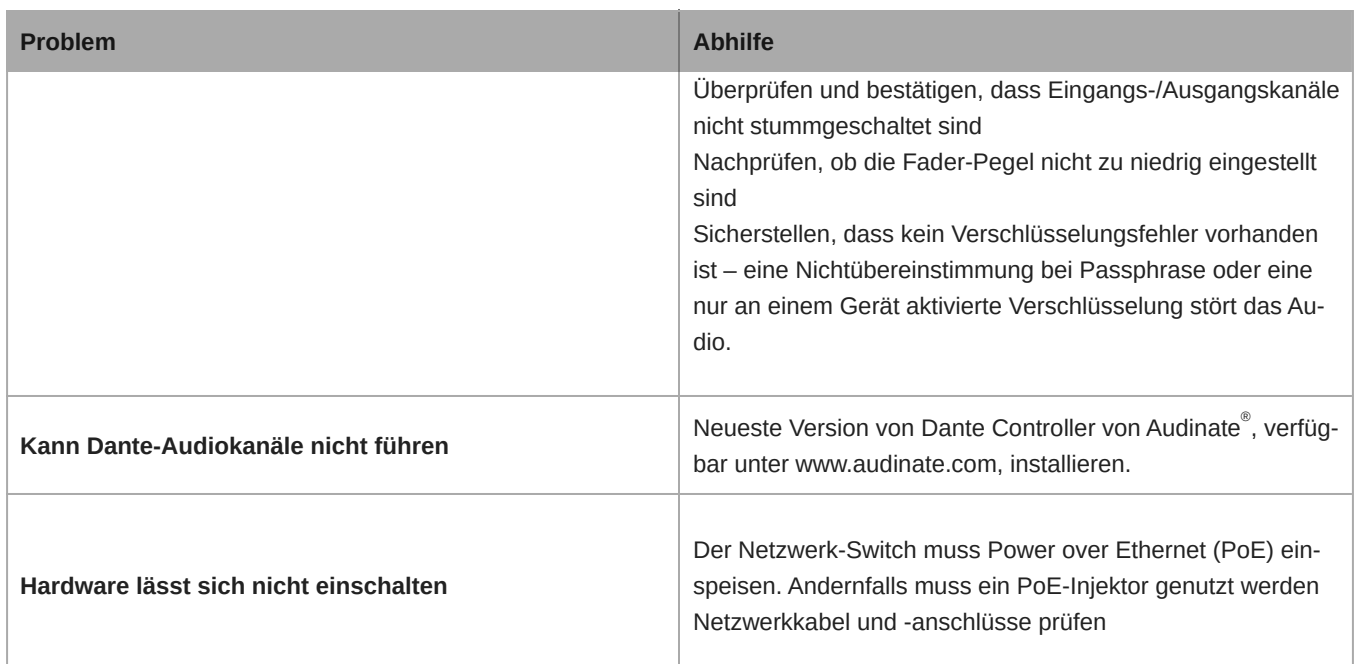

### <span id="page-29-0"></span>Ereignisprotokoll

Das Ereignisprotokoll enthält eine detaillierte Aufzeichnung der Aktivität ab dem Einschaltzeitpunkt des Geräts. Das Protokoll erfasst bis zu 1000 Aktivitätseinträge und versieht sie mit Zeitstempeln (relativ zum letzten Aus- und Einschalten). Die Einträge werden im internen Speicher gespeichert und werden nicht gelöscht, wenn das Gerät aus- und eingeschaltet wird. Die Exportieren-Funktion erzeugt ein Dokument im CSV-Format (durch Kommas voneinander getrennte Werte), um die Protokolldaten zu speichern und zu sortieren.

Bei der Störungssuche oder Inanspruchnahme der Shure-Abteilung Systems Support sind die Details in dieser Protokolldatei zu beachten.

#### **So wird das Ereignisprotokoll angezeigt:**

- 1. Das Help-Menü öffnen
- 2. Ereignisprotokoll ansehen auswählen

**Schweregrad** 

#### **Information**

Eine Aktion oder ein Ereignis wurde erfolgreich abgeschlossen

#### **Achtung**

Eine Aktion kann nicht abgeschlossen werden, aber die allgemeine Funktionalität ist stabil

#### **Fehler**

Es ist ein Problem aufgetreten, das die Funktionsfähigkeit behindern könnte.

#### Protokolldetails

#### **Beschreibung**

Stellt Details zu Ereignissen und Fehlern bereit, darunter die IP-Adresse und die Subnetzmaske.

### **Zeitstempel**

*Aus- und Anschalten:Tage:Stunden:Minuten:Sekunden* seit dem letzten Hochfahren.

### **Ereigniskennung**

Bezeichnet den Ereignistyp für die interne Referenz.

**Tipp:** Den Filter nutzen, um die Ergebnisse zu beschränken. Zum Sortieren des Protokolls eine Kategorieüberschrift auswählen.

## <span id="page-30-0"></span>Shure-Kundendienst kontaktieren

Haben Sie nicht gefunden, nach was Sie suchen? [Wenden Sie sich für Unterstützung a](https://www.shure.com/en-US/about-us/contact-us#form)n den Kundendienst.

## <span id="page-30-1"></span>Technische Daten

### Allgemeines

### Analoganschlüsse

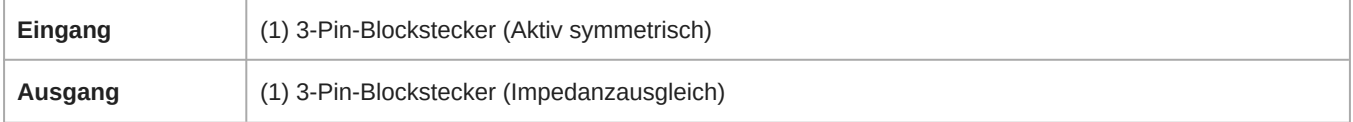

### USB-Anschlüsse

*(1) USB 2.0, Typ B*

Einzelner Anschluss überträgt 1 Eingangs- und 1 Ausgangskanal (Zusammengefasstes Monosignal)

### Netzwerkanschlüsse (Dante-Digital-Audio)

*(1) RJ45*

4 Eingangskanäle, 2 Ausgangskanäle

### Polarität

Nichtinvertierend, beliebiger Eingang an beliebigen Ausgang

### Versorgungsspannungen

Power over Ethernet (PoE), Klasse 0. (PoE Plus -kompatibel).

### **Stromverbrauch**

6,5W, Maximum

### Gewicht

668 g (1,5 lbs)

### Gesamtabmessungen

*H x B x T*

4 x 14 x 12,8 cm ( 1,6 x 5,5 x 5,0 Zoll)

### **Steuersoftware**

Shure Designer

### Betriebstemperaturbereich

−6,7°C (20°F) bis 40°C (104°F)

### Lagerungstemperaturbereich

−29°C (-20°F) bis 74°C (165°F)

### Thermische Verlustleistung

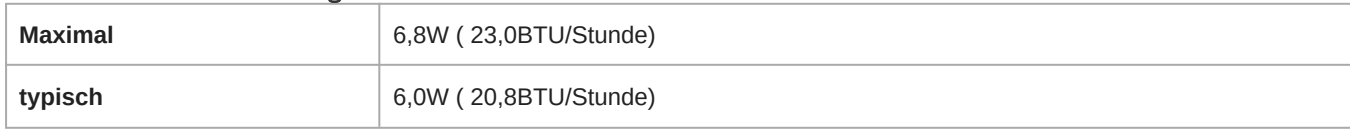

Audio

### Frequenzgang

*+1, -1.5 dB*

20 bis 20,000 Hz

### Dante-Digital-Audio

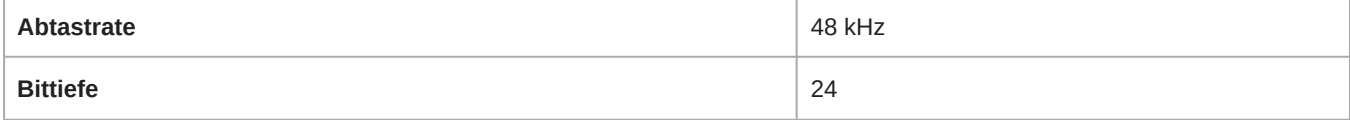

### USB Audio

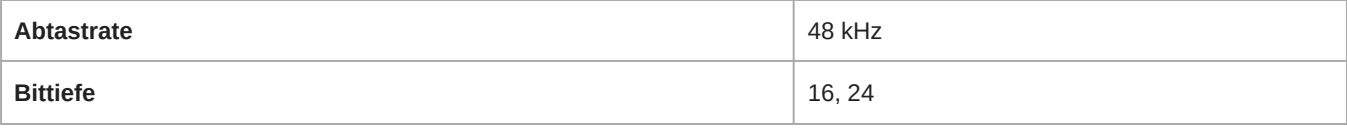

### Latenz

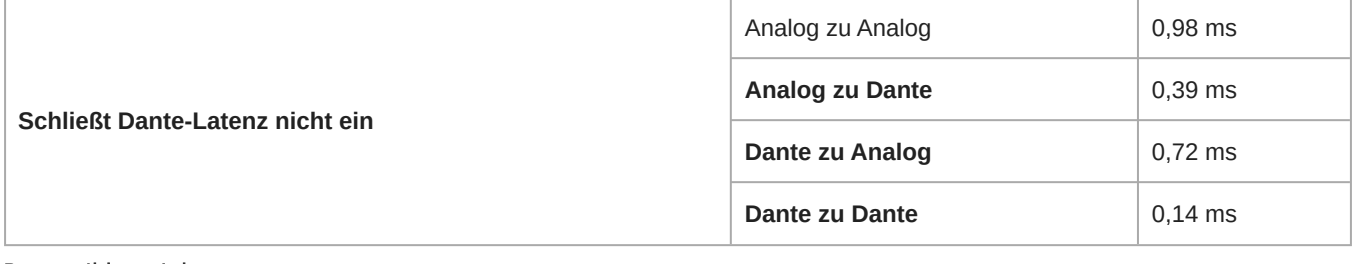

### **Dynamikbereich**

*20 Hz bis 20 kHz, A-bewertet, typisch*

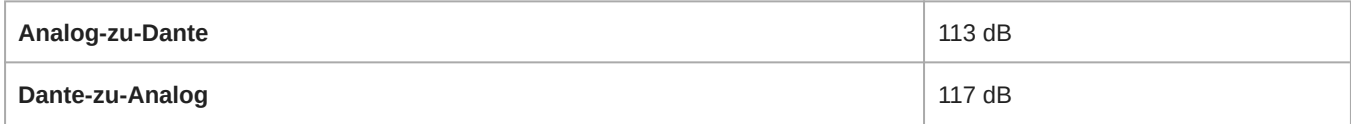

### Äquivalentes Eingangsrauschen

*20 Hz bis 20 kHz, A-bewertet, Eingang abgeschlossen mit 150 Ω*

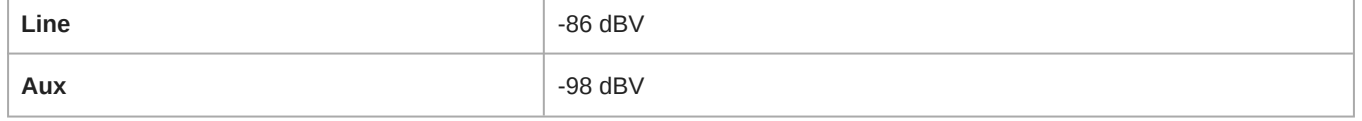

#### Gesamtklirrfaktor

*bei 1 kHz, 0 dBV Eingang, 0 dB Analoger Gain*

<0,05%

### Gleichtaktunterdrückungs-Verhältnis

*150 Ω symmetrische Quelle bei 1 kHz*

>70 dB

### Impedanz

10,6 kΩ

### Eingang Begrenzungspegel

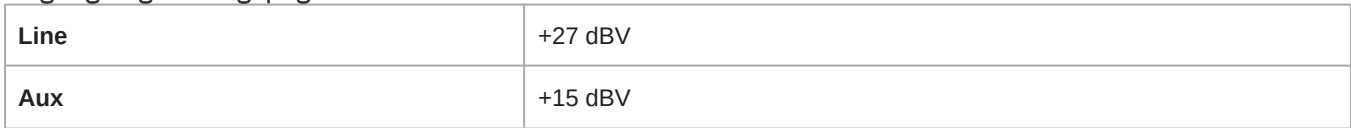

### Übersteuerungspegel

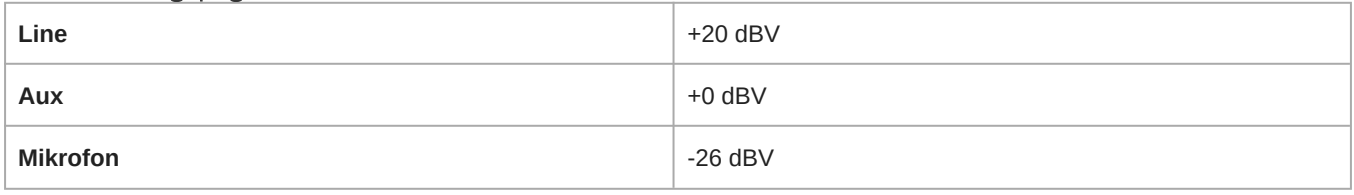

### Integriert Digitalsignalverarbeitung

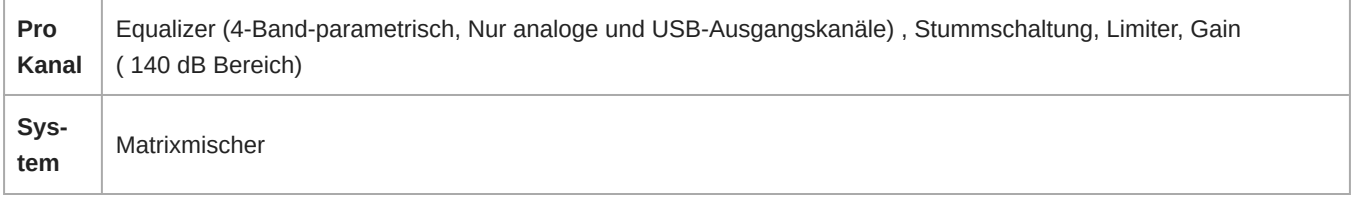

### Vernetzung

### Voraussetzungen für Kabel

Cat 5e oder höher (Abgeschirmtes Kabel empfohlen)

## <span id="page-32-0"></span>Optionales Zubehör und Ersatzteile

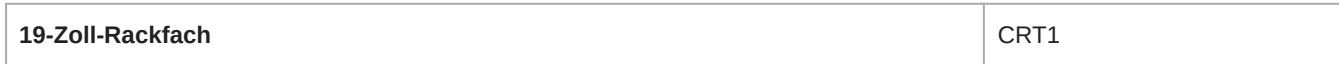

## <span id="page-32-1"></span>Sicherheitsinformationen WICHTIGE SICHERHEITSHINWEISE

- <span id="page-32-2"></span>1. Diese Hinweise LESEN.
- 2. Diese Hinweise AUFBEWAHREN.
- 3. Alle Warnungen BEACHTEN.
- 4. Alle Anweisungen BEFOLGEN.
- 5. Dieses Gerät NICHT in Wassernähe VERWENDEN.
- 6. NUR mit einem sauberen Tuch REINIGEN.
- 7. KEINE Lüftungsöffnungen verdecken. Genügend Platz zur Luftzirkulation lassen und den Anweisungen des Herstellers Folge leisten.
- 8. NICHT in der Nähe von Wärmequellen wie zum Beispiel offenen Flammen, Heizkörpern, Wärmespeichern, Öfen oder anderen Wärme erzeugenden Geräten (einschließlich Verstärkern) installieren. Kein offenes Feuer in der Nähe des Produkts platzieren.
- 9. Die Schutzfunktion des Schukosteckers nicht umgehen. Ein polarisierter Stecker verfügt über zwei unterschiedlich breite Kontakte. Ein geerdeter Stecker verfügt über zwei Kontakte und einen Erdungsstift. Bei dieser Steckerausführung dienen die Schutzleiter Ihrer Sicherheit. Wenn der mitgelieferte Stecker nicht in die Steckdose passt, einen Elektriker mit dem Austauschen der veralteten Steckdose beauftragen.
- 10. VERHINDERN, dass das Netzkabel gequetscht oder darauf getreten wird, insbesondere im Bereich der Stecker, Netzsteckdosen und an der Austrittsstelle vom Gerät.
- 11. NUR das vom Hersteller angegebene Zubehör und entsprechende Zusatzgeräte verwenden.
- 12. NUR in Verbindung mit einem vom Hersteller angegebenen oder mit dem Gerät verkauften Transportwagen, Stativ, Träger oder Tisch verwenden. Wenn ein Transportwagen verwendet wird, beim Verschieben der Transportwagen vorsichtig vorgehen, um Verletzungen durch Umkippen zu vermeiden.

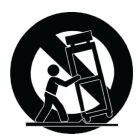

- 13. Bei Gewitter oder wenn das Gerät lange Zeit nicht benutzt wird, das Netzkabel HERAUSZIEHEN.
- 14. ALLE Reparatur- und Wartungsarbeiten von qualifiziertem Kundendienstpersonal durchführen lassen. Ein Kundendienst ist erforderlich, wenn das Gerät auf irgendwelche Weise beschädigt wurde, z. B. wenn das Netzkabel oder der Netzstecker beschädigt wurden, wenn Flüssigkeiten in das Gerät verschüttet wurden oder Fremdkörper hineinfielen, wenn das Gerät Regen oder Feuchtigkeit ausgesetzt war, nicht normal funktioniert oder fallen gelassen wurde.
- 15. Dieses Gerät vor Tropf- und Spritzwasser SCHÜTZEN. KEINE mit Wasser gefüllten Gegenstände wie zum Beispiel Vasen auf das Gerät STELLEN.
- 16. Der Netzstecker oder eine Gerätesteckverbindung muss leicht zu stecken sein.
- 17. Die verursachten Störgeräusche des Geräts betragen weniger als 70 dB(A).
- 18. Das Gerät mit Bauweise der KLASSE I muss mit einem Schukostecker mit Schutzleiter in eine Netzsteckdose mit Schutzleiter eingesteckt werden.
- 19. Um das Risiko von Bränden oder Stromschlägen zu verringern, darf dieses Gerät nicht Regen oder Feuchtigkeit ausgesetzt werden.
- 20. Nicht versuchen, dieses Produkt zu modifizieren. Ansonsten könnte es zu Verletzungen und/oder zum Produktausfall kommen.
- 21. Dieses Produkt muss innerhalb des vorgeschriebenen Temperaturbereichs betrieben werden.

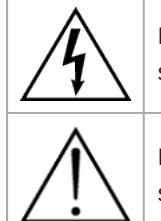

Dieses Symbol zeigt an, dass gefährliche Spannungswerte, die ein Stromschlagrisiko darstellen, innerhalb dieses Geräts auftreten.

Dieses Symbol zeigt an, dass das diesem Gerät beiliegende Handbuch wichtige Betriebs- und Wartungsanweisungen enthält.

## <span id="page-33-0"></span>Wichtige Produktinformationen

Das Gerät ist für den Gebrauch bei Profi-Audioanwendungen vorgesehen.

**Hinweis:** Dieses Gerät darf nicht direkt an ein öffentliches Internet-Netzwerk angeschlossen werden.

Konformität in Bezug auf die elektromagnetische Verträglichkeit (EMV) mit E2-Umgebung: Gewerbe- und Leichtindustriegebiete. Die Prüfung beruht auf der Verwendung der mitgelieferten und empfohlenen Kabeltypen. Bei Verwendung von nicht abgeschirmten Kabeltypen kann die elektromagnetische Verträglichkeit beeinträchtigt werden.

Nicht ausdrücklich von Shure genehmigte Änderungen oder Modifikationen können den Entzug der Betriebsgenehmigung für das Gerät zur Folge haben.

#### **Konformitätskennzeichnung Industry Canada ICES-003:** CAN ICES-3 (B)/NMB-3(B)

Genehmigt unter der Verifizierungsvorschrift der FCC Teil 15B.

Bitte befolgen Sie die regionalen Recyclingverfahren für Akkus, Verpackungsmaterial und Elektronikschrott.

Dante is a registered trademark of Audinate Pty Ltd.

### <span id="page-34-0"></span>Informationen für den Benutzer

Dieses Gerät wurde geprüft und entspricht den Grenzwerten für ein digitales Gerät der Klasse B gemäß Teil 15 der Richtlinien der US-Fernmeldebehörde (FCC). Dieses Gerät erzeugt und verwendet Hochfrequenzenergie und kann diese ausstrahlen. Wenn es nicht gemäß der Bedienungsanleitung des Herstellers installiert und verwendet wird, kann es Störungen des Funkverkehrs und TV-Empfangs verursachen.

**Hinweis:** Die FCC-Vorschriften sehen vor, dass Änderungen oder Modifikationen, die nicht ausdrücklich von Shure Incorporated genehmigt wurden, zum Erlöschen der Betriebserlaubnis für dieses Gerät führen können.

Diese Vorgaben sollen einen angemessenen Schutz gegen störende Interferenzen in Wohngebieten bieten. Dieses Gerät kann HF-Energie abstrahlen; wenn es nicht gemäß den Anweisungen installiert und verwendet wird, kann es störende Interferenzen mit dem Funkverkehr verursachen. Allerdings wird nicht gewährleistet, dass es bei einer bestimmten Installation keine Interferenzen geben wird. Wenn dieses Gerät störende Interferenzen beim Radio- und Fernsehempfang verursacht (was durch Ausund Anschalten des Geräts festgestellt werden kann), wird dem Benutzer nahe gelegt, die Interferenz durch eines oder mehrere der folgenden Verfahren zu beheben:

- Die Empfangsantenne anders ausrichten oder anderswo platzieren.
- Den Abstand zwischen dem Gerät und dem Empfänger vergrößern.
- Den Verstärker und die gestörten Geräte an unterschiedliche Netzstromkreise anschließen.
- Den Händler oder einen erfahrenen Radio- und Fernsehtechniker zu Rate ziehen.

Dieses Gerät entspricht Teil 15 der FCC-Richtlinien. Die folgenden beiden Betriebsbedingungen sind vorauszusetzen:

- 1. Dieses Gerät darf keine schädlichen Interferenzen verursachen.
- 2. Dieses Gerät muss jegliche empfangenen Interferenzen aufnehmen können, einschließlich Interferenzen, die zu einem unerwünschten Betrieb führen können.

Die CE-Konformitätserklärung ist erhältlich bei: www.shure.com/europe/compliance

Bevollmächtigter Vertreter in Europa: Shure Europe GmbH Global Compliance Jakob-Dieffenbacher-Str. 12 75031 Eppingen, Deutschland Telefon: +49 7262 9249-0 E-Mail: info@shure.de www.shure.com

Dieses Produkt entspricht den Grundanforderungen aller relevanten Richtlinien der Europäischen Union und ist zur CE-Kennzeichnung berechtigt.

Die CE-Konformitätserklärung kann von Shure Incorporated oder einem der europäischen Vertreter bezogen werden. Kontaktinformationen sind im Internet unter www.shure.com zu finden.